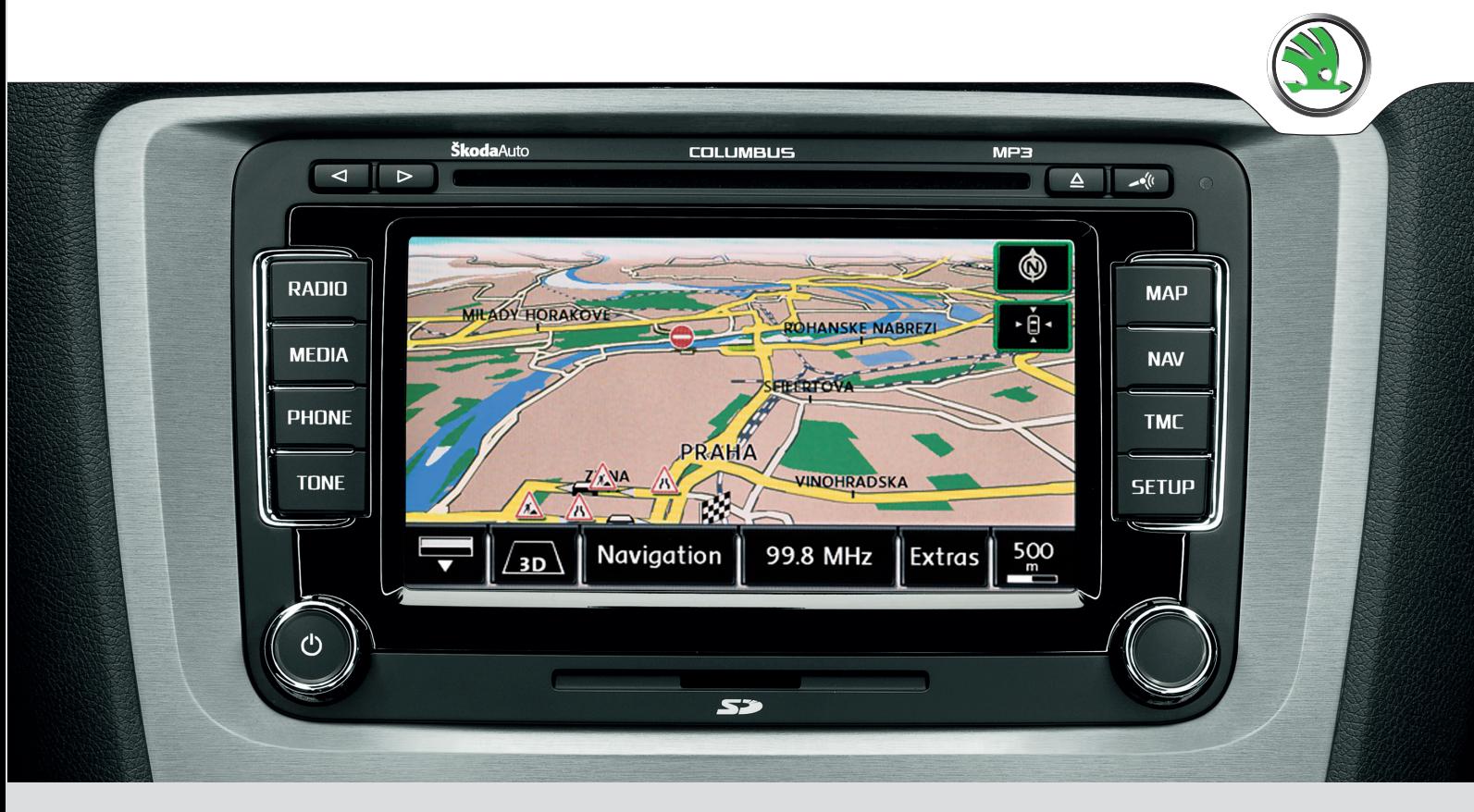

ŠKODA

# **RADIO-NAVIGATIONSSYSTEM COLUMBUS** BETRIEBSANLEITUNG

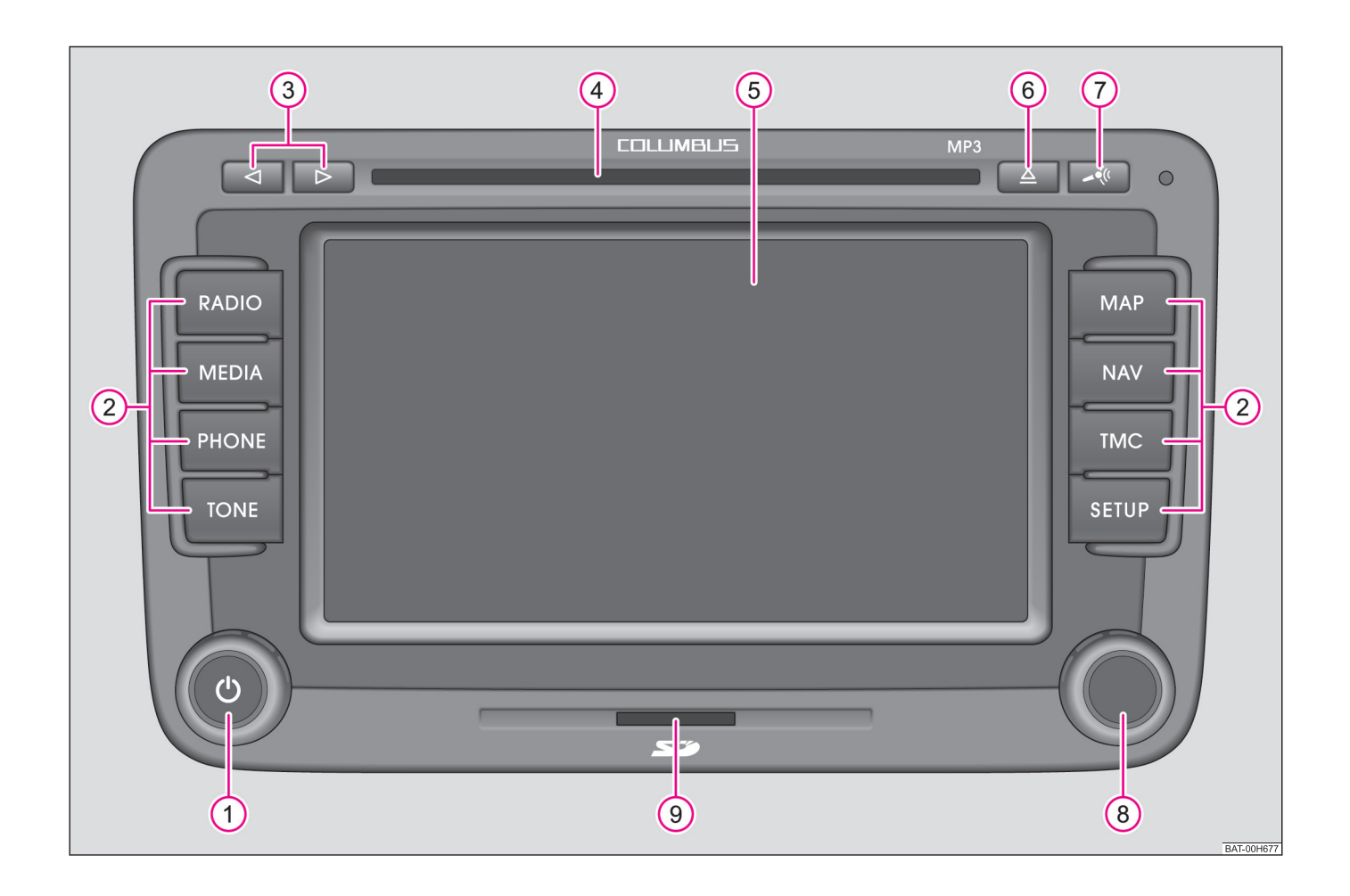

# **Einführung**

**Sie haben sich für ein Škoda-Fahrzeug entschieden, das mit dem Radio-Navigationssystem Columbus (im Folgenden nur als Radio-Navigationssystem bezeichnet) ausgestattet ist - wir danken Ihnen für Ihr Vertrauen.**

Wir empfehlen Ihnen, diese Betriebsanleitung aufmerksam zu lesen, damit Sie Ihr Radio-Navigationssystem schnell und umfassend kennen lernen.

Sollten Sie weitere Fragen oder Probleme mit Ihrem Radio-Navigationssystem haben, wenden Sie sich bitte an Ihren autorisierten Škoda Servicepartner oder Importeur.

Abweichende nationale gesetzliche Bestimmungen haben Vorrang vor den in dieser Betriebsanleitung gegebenen Informationen.

Wir wünschen Ihnen viel Freude mit Ihrem Radio-Navigationssystem und allzeit gute Fahrt.

Ihre **Škoda** Auto

# **Inhaltsverzeichnis**

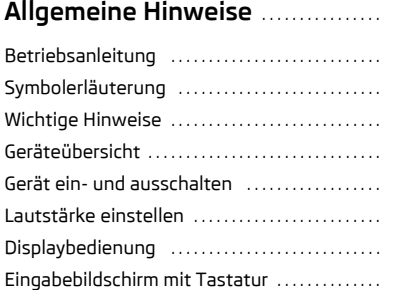

## **Sprachbedienung des Radio-Navigationssystems** ...................

Allgemeine Hinweise . . . . . . . . . . . . . . . . . . . . . . . . .

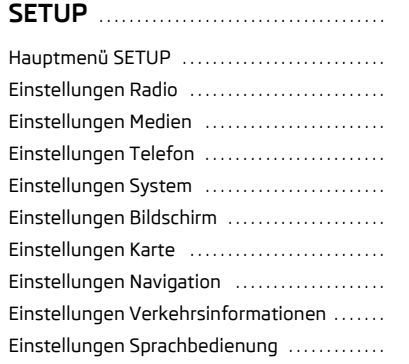

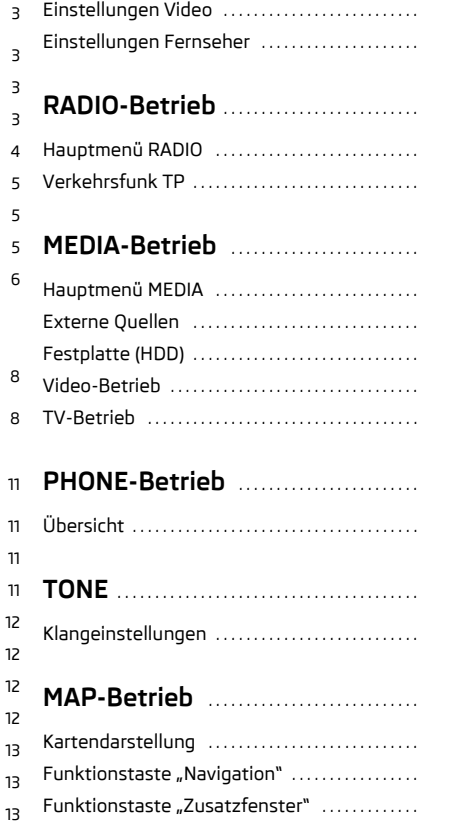

24

2727

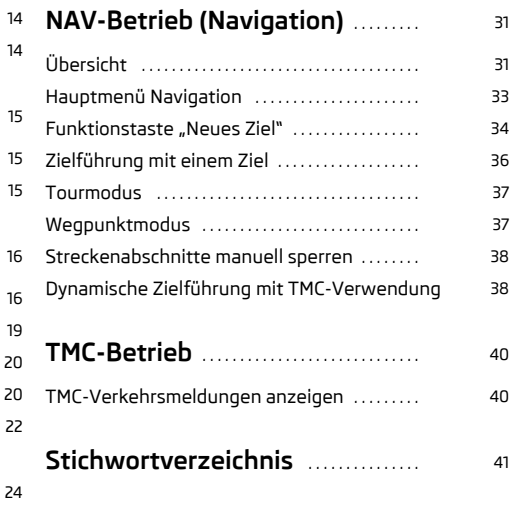

# **Allgemeine Hinweise**

## **Betriebsanleitung**

In dieser Betriebsanleitung werden **alle möglichen Ausstattungsvarianten** beschrieben, ohne sie als Sonderausstattung, Modellvariante oder marktabhängige Ausstattung zu kennzeichnen.

Somit müssen in Ihrem Fahrzeug **nicht alle Ausstattungskomponenten**, die in dieser Betriebsanleitung beschrieben werden, vorhanden sein.

Der Ausstattungsumfang Ihres Fahrzeuges wird in den Verkaufsunterlagen, die Sie beim Fahrzeugkauf erhalten haben, beschrieben. Weitere Informationen erhalten Sie bei Ihrem Škodahändler.

## **Symbolerläuterung**

#### **Symbolerläuterung**

Ende eines Abschnittes.

Der Abschnitt setzt auf der nächsten Seite fort.

 $\rightarrow$  Übergang zur nächsten Taste.

## **Wichtige Hinweise**

## **Sicherheitshinweise**

## **ACHTUNG!**

• **In erster Linie widmen Sie die Aufmerksamkeit dem Autofahren! Als Fahrer tragen Sie die volle Verantwortung für die Verkehrssicherheit. Verwenden Sie das System nur so, dass Sie in jeder Verkehrssituation das Fahrzeug voll unter Kontrolle haben - Unfallgefahr!**

• **Stellen Sie die Lautstärke so ein, dass akustische Signale von aussen z. B. Warnsirenen von Fahrzeugen mit Vorfahrtsrecht, wie Polizei-, Rettungs- und Feuerwehrfahrzeugen, stets zu hören sind.**

- •**Eine zu hoch eingestellte Lautstärke kann zu Gehörschäden führen!**
- **Weitere Sicherheitshinweise siehe Seite 31, "Sicherheitshinweise zum Umgang mit dem Radio-Navigationssystem".**

## **Garantie**

Für das Gerät gelten die gleichen Garantiebedingungen wie für Neufahrzeuge.

Nach Ablauf der Garantie kann ein reparaturbedürftiges Gerät gegen ein generalüberholtes, fast neuwertiges Gerät mit Ersatzteil-Garantie ausgetauscht werden. Voraussetzung ist jedoch, dass kein Gehäuseschaden vorliegt und Unbefugte keine Reparaturversuche vorgenommen haben.

#### $\sqrt{2}$ **Hinweis**

Die Garantie bezieht sich nicht auf:

- •Beschädigungen und Mängel durch unsachgemäße Behandlung des Gerätes,
- •Beschädigungen und Mängel durch unfachmännische Reparaturversuche,
- •Geräte, die auf der Aussenseite beschädigt sind.

## **Bildschirmreinigung**

# **Vorsicht!**

• Verwenden Sie keine Lösungsmittel wie Benzin oder Terpentin, die die Displayoberfläche angreifen könnten.

• Behandeln Sie das Display schonend, da durch Fingerdruck oder Berührung mit spitzen Gegenständen Dellen und Kratzer entstehen können.

#### $\sqrt{2}$ **Hinweis**

Das Display können Sie mit einem weichen Tuch und ggf. mit reinem Alkohol von Fingerabdrücken reinigen.

## **Signalempfang**

Parkhäuser, Tunnel, Hochhäuser oder Berge können das Radio- und GPS-Signal insoweit stören, dass es zu einem völligen Ausfall kommen kann.

## **Diebstahlsicherung**

Die Anti-Diebstahl-Codierung Ihres Radio-Navigationssystems verhindert eine Inbetriebnahme des Systems nach einer Spannungsunterbrechung, z. B. infolge einer Fahrzeugreparatur oder eines Diebstahls. Nach dem Abklemmen der Batterie, nach einer Trennung des Radio-Navigationssystems von der Bordspannung des Fahrzeugs und nach einem Sicherungsdefekt, ist bei der Inbetriebnahme die Code-Eingabe erforderlich.

## **Code eingeben**

- Erscheint nach dem Einschalten ein Tastaturfeld mit der Aufforderung, den Code einzugeben, muss das Gerät durch Eingabe der korrekten, vierstelligen Code-Nummer entsperrt werden. Die Anzahl der möglichen Versuche wird Ihnen in der zweiten Bildschirmzeile angezeigt.
- Tippen Sie direkt auf die Bildschirmanzeige einer Ziffer in dem Ziffernblock 0) bis (9). Die Ziffer wird in die Eingabezeile übernommen.
- Nach Eingabe einer vierstelligen Ziffernfolge, wird der Ziffernblock grau (inaktiv) und es können keine weiteren Ziffern in die Eingabezeile übernommen werden.
- Tippen Sie auf die Funktionstaste (⊠) im Bildschirm, um Ziffern in der Eingabezeile von rechts nach links zu löschen und so Ihre Eingabe gegebenenfalls zu korrigieren.
- Wird der korrekte Code in der Eingabezeile angezeigt, drücken Sie die Funktionstaste [OK].

### **Code-Nummer**

Die Code-Nummer kann nur "online" über das Škoda System abgefragt werden, um so einen noch wirksameren Diebstahlschutz zu gewährleisten. Wenden Sie sich im Bedarfsfall bitte an Ihren autorisierten Škoda Servicepartner.

### **Falsche Code-Nummer**

Wird beim Eingeben des Codes ein falscher Code bestätigt, kann der Vorgang noch **einmal** wiederholt werden. Die Anzahl der Versuche wird Ihnen in der zweiten Bildschirmzeile angezeigt.

Sollte der Code ein zweites Mal falsch eingegeben werden, wird das Gerät für etwa eine Stunde gesperrt. Erst nach Ablauf einer Stunde, während der das Gerät und die Zündung eingeschaltet waren, ist es möglich die Eingabe des Sicherheitscodes zu wiederholen.

Sollten wieder zwei ungültige Versuche unternommen werden, ist das Navigationssystem wieder für eine Stunde gesperrt.

Der Zyklus - zwei Versuche, eine Stunde gesperrt - gilt weiterhin.

#### $\mathbf{h}$ **Hinweis**

Der Code ist normalerweise im Kombiinstrument gespeichert. Dadurch wird es automatisch dekodiert (Komfort-Codierung). Eine manuelle Code-Eingabe ist daher im Normalfall nicht nötig.

## **Sonderfunktionen**

### **Einparkhilfe**

Ist ihr Fahrzeug mit "Einparkhilfe" ausgestattet, wird nach ihrer Aktivierung auf dem Display die Entfernung zum Hindernis angezeigt.

### **Climatronic**

Ist Ihr Fahrzeug mit Climatronic ausgestattet, werden im Display Informationen von der Climatronic angezeigt.

# **Geräteübersicht**

### **1**  $\overline{O}$   $\overline{O}$  **Taste**

- − zum Ein- und Ausschalten des Geräts (Drücken)
- − Lautstärkeeinstellung der aktuell wiedergegebenen Audioquelle (Drehen)  $\Rightarrow$  Seite 5, "Lautstärke einstellen"
- **2** (RADIO) Radio-Betrieb ⇒ Seite 15, "RADIO-Betrieb"
- **3** MEDIA → Media-Betrieb ⇒ Seite 16, "MEDIA-Betrieb"
- **4** PHONE Telefon-Betrieb ⇒ Seite 24, "PHONE-Betrieb"
- **(5)** [TONE] Klang- und Lautstärkeeinstellungen  $\Rightarrow$  Seite 27, "TONE'
- **6** MAP → Kartendarstellung ⇒ Seite 28, "MAP-Betrieb"
- $\overline{7}$  [NAV] Navigationsbetrieb  $\Rightarrow$  Seite 31, "NAV-Betrieb (Navigation)"
- 8 (TMC) Anzeige von TMC-Verkehrsnachrichten  $\Rightarrow$  Seite 40, "TMC-Betrieb"
- **9 SETUP** Einstellungen in den einzelnen Betriebsarten ⇒ Seite 11, SETUP"
- **10**  $\boxed{0}$  und  $\boxed{0}$  Tasten zur Vorwärts- und Rückwärtsbewegung
	- − **RADIO-Betrieb** für die Auswahl der Sender aus der Speicherliste.
	- − **MEDIA-Betrieb** für die Auswahl des vorherigen bzw. nächsten Titels.
	- − **TV-Betrieb** für die Auswahl der TV-Sender.
- **CD/DVD-Schacht** ⇒ Seite 16, "MEDIA-Betrieb' <u>ጠ</u>
- **Display**  $\Rightarrow$  Seite 5, "Displaybedienung" A**<sup>12</sup>**
- $\boxed{3}$   $\boxed{\triangle}$  CD bzw. DVD ausgeben  $\Rightarrow$  Seite 17, "Allgemeine Hinweise zum CD/DVD-Betrieb"
- **4**  $\rightarrow$  Sprachbedienung einschalten  $\Rightarrow$  Seite 8, "Sprachbedienung des Radio-Navigationssystems"

#### **Menüknopf:** A**<sup>15</sup>**

- − **RADIO-Betrieb** drehen zur manuellen Sendereinstellung; kurz drücken, um die Anspielautomatik (Scan) zu starten / zu stoppen.
- − **MEDIA-Betrieb** drehen zum Titelwechsel; kurz drücken, um im Audio-Betrieb die Anspielautomatik (Scan) zu starten / zu stoppen.
- − **Kartendarstellung (MAP)** drehen, um den Kartenmaßstab zu verändern; kurz drücken zur Wiederholung einer Navigationsansage während der Zielführung.
- − **Navigationsbetrieb (NAV)** kurz drücken zur Wiederholung einer Navigationsansage während der Zielführung.
- Speicherkartenschacht  $\Rightarrow$  Seite 18, "Speicherkarte" <u>ෛ</u>

## **Gerät ein- und ausschalten**

Zum Ein- bzw. Ausschalten des Geräts drücken Sie die Taste (1)

Nach dem Einschalten des Geräts wird die letzte, vor dem Ausschalten, aktive Audioquelle wiedergegeben.

Ist das Gerät eingeschaltet und der Fahrzeugschlüssel wird aus den Zündschloss gezogen, schaltet sich das Gerät automatisch aus.

Ist Ihr Fahrzeug mit den System KESSY ausgestattet, schaltet sich das Gerät, nachdem der Motor abgestellt und die Tür geöffnet wurde, automatisch aus. Wenn Sie zuerst die Tür öffnen und anschliessend den Motor abstellen, schaltet sich das Gerät erst aus, nachdem das Fahrzeug verriegelt wurde.

Bei ausgeschalteter Zündung schaltet sich das System nach ca. einer halben Stunde automatisch ab (Schutz der Fahrzeugbatterie vor dem Entladen).

## **Lautstärke einstellen**

- Um die Lautstärke zu erhöhen drehen Sie die Taste (1) nach rechts.
- Um die Lautstärke zu senken drehen Sie die Taste (1) nach links.

Die Lautstärkeänderung wird im Display des Geräts angezeigt.

Wird die Lautstärke bis auf 0 gesenkt, werden die Lautsprecher stummgeschaltet und im Display erscheint das Symbol  $\mathcal{R}$ .

#### $\left( \begin{array}{c} \cdot \end{array} \right)$ **Vorsicht!**

Eine zu hoch eingestellte Lautstärke kann zu Gehörschäden führen!

## **Displaybedienung**

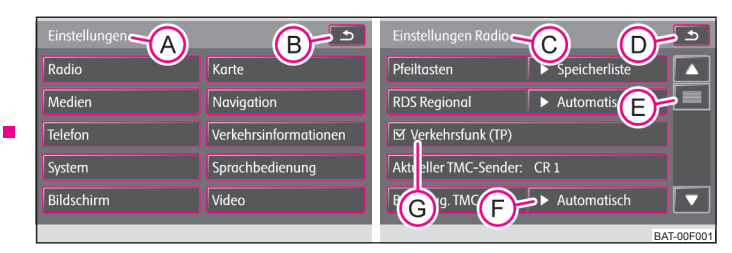

**Abb. 1 Einstellungsmodus SETUP: Hauptmenü Einstellungen / Radioeinstellungen**

Der Bildschirm des Geräts ist ein sogenannter Touchscreen (Berührungsbildschirm). Farbig umrandete Bereiche auf dem Bildschirm sind derzeit "aktiv" und werden durch Berühren des Bildschirms in dem aktiven Bereich bedient.

## **"Funktionstasten" im Bildschirm**

- Aktive Bereiche, die eine Funktion oder ein Menü aufrufen, werden "Funktionstasten" genannt.
- Tippen Sie beispielsweise im Hauptmenü *Einstellungen* auf die Funktionstaste <del>Radi</del>o)⇒ Abb. 1, um das Menü der *Einstellungen Radio* ⇒ Abb. 1 aufzurufen. In welchem Menü Sie sich jeweils befinden, wird Ihnen in der Titelzeile angezeigt . A**<sup>A</sup>**
- Mit der Funktionstaste **b** (B) wechseln Sie aus jedem Menü zurück zu dem vorhergehenden Menü.

### **Objekte oder Schieberegler verschieben**

– Legen Sie Ihren Finger im Bildschirm auf die Anzeige eines beweglichen Objekts, beispielsweise den "Schieberegler" (E)  $\Rightarrow$  Abb. 1

- Bewegen Sie Ihren Finger *ohne abzusetzen* über den Bildschirm. Das Objekt folgt Ihren Bewegungen, lässt sich aber nur innerhalb des vordefinierten Bereichs bewegen.
- An der gewünschten Position heben Sie den Finger vom Bildschirm ab.
- ∪m den angezeigten Bildausschnitt sehen zu können ⇒ Seite 5, Abb. 1, bewegen Sie den Schieberegler ganz nach unten.
- $\,$  Sie können den Schieberegler durch Antippen der Funktionstasten  $\left(\blacktriangledown\right)$ und  $\left(\blacktriangle\right)$ im Bildschirm nach unten und oben bewegen.
- Den Schieberegler im Einstellungsbalken **ID** können Sie auch so bewegen, indem Sie die Funktionstaste (-) oder (+) z. B. bei den Einstellungen des DVD-Betriebs, drücken.

Werden bei eingeschaltetem Gerät keine Funktionstasten im Bildschirm angezeigt (z. B. während des Abspielens einer DVD), tippen Sie kurz auf den Bildschirm, um die aktuell aufrufbaren Funktionstasten anzuzeigen.

### **"Schieberegler"**

Der senkrechte Balken am Bildschirmrand (E)  $\Rightarrow$  Seite 5, Abb. 1 zwischen den Pfeiltasten (▲) und (▼) wird als "Schieberegler" bezeichnet. Er zeigt an, dass weitere Menüeinträge vorhanden sind, wenn man den Schieberegler ganz nach unten bewegt.

### **"Pop-up-Fenster"**

Eine Funktionstaste mit einem Pfeil hinter einer anderen Funktionstaste zeigt die derzeit gewählte Einstellung an, z. B. bei (Bevorzug. TMC-Send.) (→ Automatisch) (F)  $\Rightarrow$  Seite 5, Abb. 1.

Tippen Sie auf die Funktionstaste  $(\blacktriangleright$  ...) im Bildschirm, wird ein sogenanntes "Popup-Fenster" geöffnet, in dem alle möglichen Einstellungsoptionen angezeigt werden.

Tippen Sie kurz auf die gewünschte Einstellungsoption. Das Pop-up-Fenster verschwindet und die neu gewählte Einstellungsoption wird in der Funktionstaste  $\blacktriangleright$  ...) angezeigt. Um das Pop-up-Fenster zu schließen, ohne die Einstellung zu ändern, tippen Sie in dem Pop-up-Fenster auf die Funktionstaste  $\bm{\varkappa}$ ).

### **"Checkbox"**

Manche Funktionen können nur ein- oder ausgeschaltet werden.

Vor einer Funktion, die nur ein- oder ausgeschaltet werden kann, befindet sich eine sogenannte "Checkbox" Seite 5, Abb. 1. Ein Häkchen in der Checkbox zeigt A**<sup>G</sup>** an, dass die Funktion eingeschaltet ist, eine leere Checkbox  $\Box$ , dass sie ausgeschaltet ist.

Zum Ein- oder Ausschalten tippen Sie einmal kurz auf die entsprechende Funktionstaste.

### **Beispielmenü**

Drücken Sie die Taste (ABC)  $\rightarrow$  (DEF) - diese Tasten müssen nacheinander betätigt werden.

- г XYZ) - Beschreibung einer Funktionstaste in der ersten Menüebene
	- г XYZ) - Beschreibung einer Funktionstaste in der zweiten Menüebene
	- $\blacksquare$ XYZ) - Beschreibung einer Funktionstaste in der zweiten Menüebene
- г - Beschreibung einer Funktionstaste in der ersten Menüebene XYZ

## **Eingabebildschirm mit Tastatur**

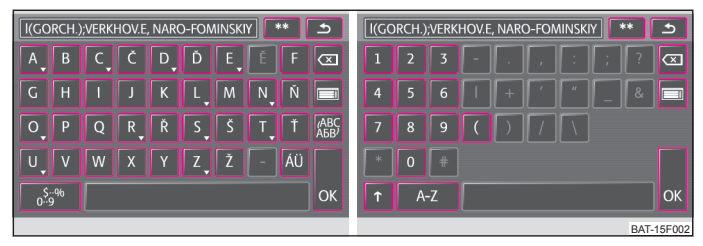

#### **Abb. 2 Beispiel eines Eingabebildschirm mit Tastatur / Beispiel eines Eingabebildschirm mit Ziffern**

Der Eingabebildschirm wird z. B. bei der Eingabe des Ordnernamens zum Speichern von MP3-Dateien auf der Festplatte oder bei der Suche nach dem Namen eines Sonderziels, angezeigt.

- Tippen Sie auf (OK), um eine vom Gerät angebotene Zeichenfolge zu übernehmen, oder tippen Sie auf  $\circledast$  um die Zeichen in der Eingabezeile zu löschen
- – Tippen Sie im Eingabebildschirm auf ein im Tastaturblock angezeigtes Zeichen, um dieses in die Eingabezeile zu übernehmen.
- Sie können die Zeichenfolge in der Eingabezeile auch löschen oder verändern sowie zur Ergänzung zusätzliche Zeichen einblenden.
- Tippen Sie auf (OK), um die in der Eingabezeile angezeigte Zeichenfolge zu übernehmen. Durch Antippen von ⊕ wird der Eingabebildschirm geschlossen, ohne dass die Eingaben übernommen werden.

### **Weitere Eingabemöglichkeiten:**

☆ ☆) - Anzeige der mit der Auswahl übereinstimmenden Einträge. Die Funktionstaste schaltet in die Liste der mit der Auswahl übereinstimmenden Einträge um.

- $\bigcirc$ ) Rückkehr von jeden Menüpunkt zum vorhergehenden Menüpunkt
- Anzeige der mit der Auswahl übereinstimmenden Einträge
- $\spadesuit$ ) wechselt von Groß- zu Kleinschreibung
- <sup>وقة</sup>) wechselt zum Eingabebildschirm für Ziffern und Sonderzeichen
- A..Z) wechselt zum Eingabebildschirm für Buchstaben
- Leerstelleneingabe
- wechselt zum Schreiben von kyrillischen Buchstaben
- ABC) wechselt zum Schreiben von lateinischen Buchstaben
- $\overline{\blacktriangleleft}(\blacktriangleright)$  Bewegung des Cursors in der Eingabezeile nach links oder nach rechts

 $\overline{\textcircled{x}}$ ] - löscht Zeichen in der Eingabezeile, ab der Position der Zeicheneinfügemarke, von rechts nach links

### **Auf Buchstaben basierende Sonderzeichen auswählen**

Im Eingabebildschirm sind einige Zeichen mit dem Symbol "▼" gekennzeichnet. Ein langes Betätigen eines so gekennzeichneten Buchstabens bietet die Möglichkeit an, spezielle sprachabhängige Sonderzeichen auszuwählen.

Einige Sonderzeichen können auch "ausgeschrieben" werden. So wird an Stelle der deutschen Sonderzeichen "Ä", "Ü" und "Ö" auch die Zeichenfolge "AE", "UE" und "OE" vom Navigationssystem erkannt. Andere Sonderzeichen können ignoriert werden, beispielsweise wird an Stelle von "É", "Ê" oder "È" auch ein normales "E" vom Navigationssystem erkannt.

# **Sprachbedienung des Radio-Navigationssystems**

# **Allgemeine Hinweise**

## **Einführung**

Dank dieser Ausstattung können Sie mittels Sprache über das im Fahrzeug verbaute Mikrofon einige Funktionen Ihres Radionavigations-Systems bedienen; ein sog. "**Speak what you see (Sprechen Sie, was Sie auf dem Bildschirm sehen)**" System.

Die Sprachbedienung können Sie in den Betriebsarten *RADIO, MEDIA, PHONE, MAP und NAV* nutzen.

Die Lautstärke während des Gesprächs können Sie durch Drehen des Bedienknopfs jederzeit ändern. A**<sup>1</sup>**

### **Sprachbedienung einschalten (Dialog)**

• Antippen der Taste  $\rightarrow$ 

### **Sprachbedienung ausschalten (Dialog)**

• Nach der Durchführung des Sprachkommandos schaltet sich die Sprachbedienung automatisch aus.

• Durch Drücken einer der Tasten, die sich an den Seiten des Bildschirms des Geräts befinden, oder durch Berühren des Bildschirms (wenn es sich nicht um das Drücken der Funktionstaste (Ausblenden) in der Hilfedarstellung handelt).

• Durch Aussprechen des Kommandos "**Abbruch**".

• Wenn das System bei eingeschaltetem Dialog kein Kommando bekommt oder das Kommando nicht erkennt, antwortet es mit der Frage "**Wie bitte?**" und ermöglicht damit ein neues Kommando zu sprechen. Wenn das System auch zum zweiten Mal kein Sprachkommando bekommt, wird Ihnen die Hilfe angeboten. Wenn das System auch zum dritten Mal kein Sprachkommando erhält, erhalten Sie die Meldung "**Abbruch**" und die Sprachbedienung schaltet sich aus.

### **Optimale Verständlichkeit der Kommandos hängt von mehreren Faktoren ab:**

• Sprechen Sie mit der normalen Lautstärke, ohne Betonung und überflüssige Pausen.

• Vermeiden Sie eine schlechte Aussprache.

• Verwenden Sie keine Abkürzungen - sprechen Sie immer das ganze Kommando aus.

• Sprechen Sie nicht, wenn das System eine Ansage macht. Solange das System die Ansage nicht beendet hat, wird es nicht auf ein weiteres Kommando reagieren. • Schließen Sie Türen, Fenster und das Schiebedach, dadurch vermeiden Sie störende Einflüsse der Umgebung auf die Verständlichkeit der Kommandos.

• Bei höheren Geschwindigkeiten, empfehlen wir lauter zu sprechen; aber mit einer ruhigen Stimme, damit das Kommando nicht durch erhöhte Nebengeräusche übertönt wird.

• Begrenzen Sie während des Dialogs die Nebengeräusche im Fahrzeug, z. B. gleichzeitig sprechende Mitfahrer.

• Das Mikrofon für die Sprachbedienung ist sowohl auf den Fahrer als auch auf den Beifahrer ausgerichtet. Deshalb können Fahrer und Beifahrer das Gerät bedienen.

## **Dialog**

Die Zeit in der das System bereit ist, die Sprachkommandos zu empfangen und durchzuführen, wird als **Dialog** bezeichnet. Das System reagiert mit einer akustischen Rückmeldung und führt Sie durch einzelne Funktionen.

### **Lang- und Kurzdialog wählen**

Die Art des Dialogs kann durch Drücken der Taste [-\*) auf dem Gerät und durch Aussprechen des Kommandos "Langdialog" oder "Kurzdialog" eingestellt werden.

Die Art des Dialogs kann auch manuell in der Betriebsart *SETUP* → [Sprachbedienung → (Dialogstil) → (Lang) oder (Kurz) eingestellt werden

Wenn Sie den Kurzdialog wählen, kürzt das System einige Meldungen oder ersetzt diese durch ein akustisches Signal (Gong), dadurch wird die Bedienung beschleunigt.

Wenn Sie den Langdialog wählen, spricht das System die ganzen Meldungen, ohne sie zu kürzen.

Die Sprachkommandos sind für Lang- und Kurzdialog gleich.

#### **Meldungen unterbrechen**

Durch Antippen der Taste auf dem Gerät kann die gerade gesprochene Meldung beendet werden. Damit ist es möglich ein weiteres Sprachkommando eher auszusprechen.

## **Sprachkommandos**

Die Sprachbedienung ist nur in folgenden Sprachen möglich:

*tschechisch, englisch, deutsch, französisch, spanisch, portugiesisch, holländisch, italienisch*.

Aufgrund der großen Anzahl möglicher Sprachkommandos, führen wir hier nur einige Beispiele auf. Beachten Sie deshalb bei der Eingabe von Sprachkommandos die Hinweise des Systems.

Das System erkennt nur 30 000 Einträge (d.h., dass z. B. in der Betriebsart *NAV*, für das ausgewählte Land, nur 30 000 der größten Städte erkannt werden). Wenn die gewünschte Stadt nicht in den 30 000 Einträgen enthalten ist, kann man diese nicht normal aussprechen, sondern muss sie durch Buchstabieren eingeben.

Allgemeine Informationen zur Sprachbedienung rufen Sie durch kurzes Drücken der Taste auf dem Gerät und durch Aussprechen des Kommandos "**Anleitung**" auf. Sie hören danach eine Meldung, dass die Anleitung in sieben Teile gegliedert ist. Wenn Sie ausführlichere Informationen über einzelne Teile der Anleitung wollen, sprechen Sie z. B. das Kommando "**Handbuch Teil 2**".

Allgemeine Hilfe für einzelne Betriebsarten rufen Sie durch kurzes Drücken der Taste auf dem Gerät und durch Aussprechen des Kommandos "**Hilfe Kurzbefehle**" auf.

#### **Zwischen den Betriebsarten wechseln**

Wenn Sie nach dem Einschalten der Sprachbedienung zwischen den Betriebsarten wechseln möchten, sprechen Sie immer den Namen der Betriebsart, in die Sie wechseln möchten. D. h., wenn Sie sich z. B. in der Betriebsart *RADIO* befinden und in die Betriebsart *MEDIA* wechseln möchten, sprechen Sie das Kommando "**Media**". Die Namen der Betriebsarten PHONE, MAP, NAV sprechen Sie immer als "**Telefon, Karte, Navigation**".

In jeder Betriebsart können auch Sprachkommandos für andere Betriebsarten benutzt werden - das Gerät schaltet automatisch zwischen den einzelnen Betriebsarten um.

#### Sprachkommando "Hilfe"

Die Hilfe lässt sich durch Aussprechen des Kommandos "**Hilfe**" aufrufen. Je nach dem in welcher Betriebsart Sie sich befinden, bietet die Hilfe unterschiedliche Möglichkeiten an. Wenn die angebotenen Möglichkeiten nicht ausreichend sind, sprechen Sie das Kommando "**weitere Optionen**".

Wenn Sie das Kommando "**Hilfe**" aussprechen, hören Sie eine Meldung, wie das gegebene Kommando genau ausgesprochen werden soll (z. B. "**Autozoom**").

### **Hilfedarstellung**

Wenn Sie möchten, dass die Hilfe auf dem Bildschirm des Geräts angezeigt wird, aktivieren Sie diese (danach deaktivieren Sie diese) lediglich manuell im Modus

*SETUP* → [Sprachbedienung] → [Visuelle Sprachkommandohilfe].

Die Hilfedarstellung können Sie für jede Betriebsart im System gesondert einstellen (d. h. wenn Sie sich die Hilfedarstellung nur für die Betriebsart *MAP* einstellen, wird sie nur in dieser Betriebsart angezeigt).

Das Angebot dieser Kommandos wird im Pop-up-Fenster **Mögliche Kommandos sind** angezeigt:

Wenn Sie nicht möchten, dass die Hilfedarstellung bei eingeschaltetem Dialog angezeigt wird, sprechen Sie während der Hilfedarstellung das Kommando "**Ausblenden**" oder drücken Sie die Funktionstaste [Ausblenden]. Die Hilfedarstel· .<br>lung wird nach erneutem Einschalten des Dialogs wieder angezeigt.

### **Sprachaufzeichnung**

In den Betriebsarten *PHONE*, *NAV* und *RADIO* lässt sich eine kurze Sprachaufzeichnung anlegen, nach Sprechen des aufgezeichneten Begriffs wird das gewünschte Kommando ausgeführt (z. B. in der Betriebsart *PHONE* kann zu einem Telefonkontakt eine Sprachaufzeichnung angelegt werden und nach dem Aussprechen führt das System den Wahlvorgang aus).

## **Weitere Sprachkommandos**

Wenn Sie in den Betriebsarten *MEDIA, PHONE, NAV, RADIO* in den Listen blättern möchten (z. B. in der Betriebsart *RADIO* in der Liste der Radiosender), sprechen Sie das Kommando "nächste Seite" oder "vorherige Seite".

Wenn Sie sich in einer Liste befinden, in der sich die Details anzeigen lassen (z. B. in der Betriebsart NAV, (Neues Ziel), (F<sup>ound</sup> Letzte Ziele)), sprechen Sie das Kommando "**Optionen zu Eintrag**" und danach wählen Sie eine Nummer durch Sprechen des Kommandos "**Optionen zu Eintrag 3**" oder "**Details zu Eintrag 3**".

### **Einige Sprachkommandos in der Betriebsart RADIO**

Wenn Sie das Kommando "**Senderliste vorlesen**" sprechen, liest das System die Liste der Radiosender vor. Der gewünschte Radiosender kann durch kurzes Drücken der Taste auf dem Gerät während der Meldung ausgewählt werden, danach bietet das System Auswahlmöglichkeiten, zum ausgewählten Eintrag an.

Wenn Sie direkt einen Sendernamen sprechen, schaltet das System auf den gewünschten Sender um.

Beispiele für Sprachkommandos zum Bedienen von Tasten auf dem Bildschirm des Geräts:

- •"**nächster Sender**"
- •"**vorheriger Sender**"

### **Einige Sprachkommandos in der Betriebsart MEDIA**

Beispiele von Sprachkommandos zum Bedienen von Tasten auf dem Bildschirm des Geräts oder Beispiele von Sprachkommandos für die keine Hilfedarstellung angezeigt wird:

● "**Zurück**" ⑤ - Rückkehr zum vorhergehenden Menü und Beenden des Dialogs (Funktionstaste kommt auch in anderen Betriebsarten vor),

- •● "Hoch" [<del>ല</del>]
- •"**Nächster Titel**" ,
- •"**Vorheriger Titel**" ,
- •"**Pause**" ,
- •"**Abspielen**" ,
- •"**Bluetooth Audio**" .

### **Einige Sprachkommandos in der Betriebsart PHONE**

Erlaubt sind die Ziffern **null bis neun**. Das System erkennt keine Ziffernkombinationen, wie z. B. dreiundzwanzig

Sie können die Telefonnummer als kontinuierliche Reihe, nacheinander gesprochenen Ziffern (die ganze Nummer auf einmal) oder in Form von Ziffernblöcken (getrennt durch kurze Pausen) eingeben. Nach jedem Ziffernblock (getrennt durch kurze Pause) wiederholt das System die erkannten Ziffern.

Vor der Eingabe der Ziffern können Sie zusätzlich ein Symbol "**Plus (+)**" für internationale Gespräche eingeben.

Wenn Sie das Kommando "**Telefonbuch vorlesen**" sprechen, liest das System das Telefonbuch vor. Den gewünschten Telefonkontakt kann durch kurzes Drücken der Taste auf dem Gerät während der Meldung, danach bietet das System Auswahl möglichkeiten, zum ausgewählten Eintrag an.

#### **Einige Sprachkommandos in der Betriebsart MAP**

Beispiele von Sprachkommandos zum Bedienen von Tasten auf dem Bildschirm des Geräts oder Beispiele von Sprachkommandos für die keine Hilfedarstellung angezeigt wird:

• "**Fahrtausrichtung**" und "**Nordausrichtung**" - ändert die Orientierung der Karte,

• "**Karte verschieben**" - verschiebt die Karte, danach sprechen Sie das Kommando "**nach links**", "**nach rechts**", "**hoch**", "**nach unten**",

• "**Positionskarte**" oder "**Ansicht zurücksetzen**" - wenn sich die Anzeige der aktuellen Position  $\circledS$  auf der Karte mit der gesamten Karte aus der zentrierten Position auf die Seiten, nach oben oder nach unten verschoben hat, wird die Karte wieder zentriert,

• "**Orientierungszoom**", "**Raketenzoom**" - schaltet die Kartendarstellung kurzfristig in die Übersichtsdarstellung (kleiner Maßstab). Nach einigen Sekunden kehrt sie wieder zur letzten Darstellung (größerer Maßstab) zurück,

• "**Rein zoomen**" (+) oder "**raus zoomen**" (-) - vergrößert bzw. verkleinert den Kartenmaßstab.

• "Zeige Details" oder "Infomationen" (i) - zeigt Details an (z. B. GPS-Koordinaten) des Eintrags, der in der Karte angezeigt wurde,

•● "Speichern" (a) - wenn Sie z. B. die gewählte Route in der Betriebsart *NAV* speichern möchten.

#### **Einige Sprachkommandos in der Betriebsart NAV**

Wenn Sie den Namen der gewünschten Stadt sprechen und sich das System mit der gemachten Eingabe nicht sicher ist, oder der Name der Stadt ist mit anderen Städten identisch, bietet es eine Liste von Städten nach der größten Wahrscheinlichkeit an. Sie können in der Liste durch die Kommandos "nächste Seite" oder "**vorherige Seite**" blättern, danach wählen Sie die gewünschte Stadt durch Sprechen des Kommandos z. B. "**Nummer 1**" oder "**1**".

In der Betriebsart *NAV* ermöglicht das System die Eingabe von Postleitzahlen nicht.

# **SETUP**

## **Hauptmenü SETUP**

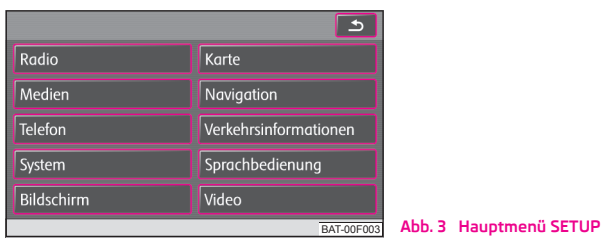

Betätigen Sie die Taste (SETUP) und dann die Funktionstaste:

- • $\bullet$   $[$  Radio $]$   $\Rightarrow$  Seite 11, "Einstellungen Radio";
- • $\bullet$   $[\,$  Medien $]\Rightarrow$  Seite 11, "Einstellungen Medien";
- • $\bullet$   $[{\sf Telefon}] \Rightarrow$  Seite 12, "Einstellungen Telefon";
- • $\bullet$   $[System] \Rightarrow$  Seite 12, "Einstellungen System";
- • $\bullet$   $[$  Display $]\Rightarrow$  Seite 12, "Einstellungen Bildschirm";
- • $\bullet$   $\Gamma$  (Karte)  $\Rightarrow$  Seite 12, "Einstellungen Karte";
- • $\bullet$   $\Gamma$  [Navigation]  $\Rightarrow$  Seite 13, "Einstellungen Navigation";
- • $\bullet$  (Verkehrsinformationen) $\Rightarrow$  Seite 13, "Einstellungen Verkehrsinformationen";
- • $\bullet$   $[$  Sprachbedienung $]\Rightarrow$  Seite 13, "Einstellungen Sprachbedienung";
- • $\bullet$   $(\forall$ ideo $)\Rightarrow$  Seite 14, "Einstellungen Video".

## **Einstellungen Radio**

Drücken Sie die Taste (SETUP) und danach die Funktionstaste (Radio).

Е Pfeiltasten) - Pfeiltasten

> г Senderliste) - Radiosender aus der Liste aller derzeit empfangbaren Radiosender auswählen

н Speicherliste) - Radiosender aus der Liste der gespeicherten Radiosender auswählen

- $\blacksquare$ RDS Regional) - Ein- / Ausschalten der automatischen Senderverfolgung mit Hilfe von RDS
	- Automatisch) automatische Wahl des Senders mit dem aktuell besten **Empfang**
	- $\blacksquare$   $\blacksquare$  Fix) der gewählte regionale Sender wird so lange wie möglich beibehalter
- г ⊠Verkehrsfunk (TP)) - Ein- / Ausschalten der Verkehrsfunkmeldunger

г Aktueller TMC-Sender: ...) - TMC-Sender, von dem die Verkehrsfunkmeldungen empfangen werden, anzeigen

- г Bevorzugt. TMC Sender) - bevorzugten TMC-Sender festleger
	- (Automatisch) automatische Wahl des Senders mit dem aktuell besten **Empfang**
	- aus der Liste der TMC-Sender auswählen
- г Speicherliste löschen) - die in der Speicherliste gespeicherten Sender löscher

#### $\lceil \mathbf{i} \rceil$ **Hinweis**

**• RDS ("Radio Data System")** dient der Übertragung von Programmkennungen und Zusatzdiensten und ermöglicht so unter anderem eine automatische Senderverfolgung. Bei RDS-fähigen Radiosendern wird Ihnen bei ausreichend gutem Empfang statt der Senderfrequenz der Sendername angezeigt.

• **TMC (Traffic Message Channel)** ist ein digitaler Radio-Datendienst zur **ständigen** Übertragung von Verkehrsmeldungen.

## **Einstellungen Medien**

Drücken Sie die Taste (SETUP) und danach die Funktionstaste (Medien)

- п  $\Box$ AV-Eingang aktivieren) - zur Wiedergabe einer externen Audio-/Videoquelle, wenn ein TV-Tuner eingebaut ist
- г ⊠AUX-Eingang aktivieren) - zur Wiedergabe einer externen Audioquelle
- г ⊠ Bluetooth-Audio automatisch abspielen) - aktiviert die automatische Wiedergabe von einem Mediaplayer

г AUX-Lautstärke) - Einstellung der Eingangsempfindlichkeit einer externen Quelle

- $\blacksquare$ Leise) - niedrige Eingangsempfindlichkeit
- п Mittel) - mittlere Eingangsempfindlichkeit

 $\blacksquare$ Laut) - hohe Eingangsempfindlichkeit

 $\blacksquare$ ⊠Interpreten/Titelnamen deaktivieren) - entsprechend den getroffenen Einstellungen wird bei Audio-CDs mit CD-Text und im MP3-Betrieb der Titel- und Interpretenname oder nur der Datei- und Ordnername angezeigt

. ⊠Scan/Mix/Repeat inklusive Unterordner) - spielt entsprechend der Reihenfolge auf dem abgespielten Medium alle MP3-Dateien, die in Ordnern und Unterordnern gespeichert sind, nacheinander ab

# **Einstellungen Telefon**

Drücken Sie die Taste (SETUP) und danach die Funktionstaste (Telefon).

- . Telefonbuch aktualisieren) - lädt das Telefonbuch aus dem Mobiltelefon in den Speicher des Radio-Navigationssystems. Der Vorgang kann einige Minuten dauern.
- Е Anruflisten löschen) - gespeicherte Anruflisten löschen
- Е SMS löschen) - Textnachrichten (SMS) löschen
- Е Kurzwahl) - Kurzwahltasten bearbeiten
- Е Telefon ausschalten) - Telefon ausschalten

Е Auf Werkseinstellungen zurücksetzen) - Gerät auf Auslieferungszustand zurücksetzen, die Benutzerprofile werden gelöscht

## **Einstellungen System**

Betätigen Sie die Taste (SETUP) und danach die Funktionstaste (System).

 - Festlegung der Menüsprache für die Anzeigen und Sprach-Sprache/Language mitteilungen

- (Automatisch) - automatische Festlegung der Menüsprache, diese hängt von der Einstellung im Informationsdisplay ab

- oder eine direkte Auswahl der gewünschten Sprache aus einer Liste
- $\blacksquare$ Datumsformat) - Einstellung des Datumsformats

 $\blacksquare$ Zeitanzeige) - Anzeige der aktuellen Zeit auf dem Bildschirm in den Betriebsarten *RADIO, MEDIEN und MAP*

- ÷ Aus) - Ausschalten
- ÷ An) - Einschalten
- ÷ Datum) - Einstellung des Datums
- ÷ Werkseinstellungen) - Wiederherstellung der Werkseinstellungen
	- ÷ Einstellung, die wiederhergestellt werden soll, auswählen

г Reset) - Gerät auf Auslieferungszustand zurücksetzen, die Benutzerprofile werden gelöscht

# **Einstellungen Bildschirm**

Betätigen Sie die Taste (SETUP) und danach die Funktionstaste (Bildschirm)

- п Helligkeitsstufe) - Helligkeitsstufe des Bildschirms einsteller
	- п Hellste) - hellste Stufe
	- п Heller) - hellere Stufe
	- п Mittel) - mittlere Stufe
	- п Dunkler) - dunklere Stufe
	- п Dunkelste) - dunkelste Stufe
- Tag / Nacht) Einstellung der Bildschirmdarstellung
	- г Automatisch) - wird mittels der verfügbaren Fahrzeugsensoren gesteuert
	- г Tag) - Einstellung für den Tagbetrieb
	- г Nacht) - Einstellung für den Nachtbetrieb
- г Bestätigungston) - Einstellung des Bestätigungstons
	- $\blacksquare$ An) - Einschalten

г

- г Aus) - Ausschalter
- г Bildschirm aus) - es ist möglich den Bildschirm in den sogenannten Sparmodus umzuschalten. Im der unteren Bildschirmzeile wird nur die Information über die gerade wiedergegebene Audioquelle angezeigt. Den Bildschirm können sie wieder aktivieren, indem Sie ihn oder einen Knopf berühren, mit Ausnahme des Bedienknopfs.

Sie können den Bildschirm durch Berühren des Bildschirms oder einer beliebigen Taste außer des Bedienknopfs wieder einschalten.

# **Einstellungen Karte**

Betätigen Sie die Taste (SETUP) und danach die Funktionstaste (Karte)

- п Zusatzfenster) - Position des Zusatzfenster in der Kartenansicht
	- п Links) - links
	- п Rechts) - rechts
- п Zielführungssymbol) - Anzeige der Navigationshinweise und des Kompasses im Zusatzfenster in der 2D oder 3D Ansicht
- $\blacksquare$ Zielanzeige) - Informationen zum Ziel anzeigen ⇒ Seite 29, "Funktionstasten und Symbole während der Zielführung"
	- Г Ziel) - Ziel
	- Г nächstes Zwischenziel) - nächstes Zwischenziel
- Г Auswahl Sonderziele) - Sonderziele auswählen, diese werden mit Hilfe von Symbolen auf der Karte angezeigt
- .  $\boxtimes$  Favoritensymbole anzeigen) - Ziele, die als Favoriten gespeichert sind, mit dem Symbol der gewählten Favoritenkategorie in der Karte anzeigen
- Е ⊠ Geschwindigkeitsbegrenzung anzeigen) - im Bildschirm wird die aktuelle Geschwindigkeitsbegrenzung für den derzeitigen Strassenabschnitt angezeigt

# **Einstellungen Navigation**

Betätigen Sie die Taste (SETUP) und danach die Funktionstaste (Navigation)

- E  $\boxtimes$  3 Alternativrouten vorschlagen) - 3 Alternativrouten zur Zielführung vorschlagen  $\Rightarrow$  Seite 34, "Funktionstaste "Optionen""
- Е Navigationsansagen) - Navigationsansagen einstellen
	- Aus) Ausschalten

Г

Г Dynamisch) - gesprochene Fahrempfehlungen werden nur ausgegeben, wenn die berechnete Route, beispielsweise auf Grund von gemeldeten Verkehrsstörungen, verlassen wurde

- (An) Einschalten
- ÷ Zeitanzeige) - Zeitanzeige im unteren Teil der Karte einstellen
	- н Ankunftszeit) - Ankunftszeit anzeigen
	- н Fahrzeit) - restliche Fahrzeit anzeigen
- ÷ Meine Sonderziele) - eigene Sonderziele von der Speicherkarte importieren
- ÷ Heimatadresse definieren) - "Heimatadresse" bearbeiten ⇒ Seite 35, "Funktionstaste " Heimatadresse""
	- $\blacksquare$   $\;$  [Zieleingabe) Bildschirm zur Eingabe des Ziels anzeigen  $\Rightarrow$  Seite 34, "Funktionstaste "<sub>∞</sub> Adresse""
	- г Aktuelle Position) - aktuelle Position als Heimatadresse speichern
	- г Löschen) - Heimatadresse löschen
	- г Bearbeiten) - Heimatadresse bearbeiten
	- г Aktuelle Position setzen) - aktuelle Position als Heimatadresse einstellen
- Е Erweiterte Navigationseinstellungen) - erweiterte Navigationseinstellungen
	- г ⊠ Demo-Modus) - eine virtuelle (scheinbare) Zielführung starten

 $\blacksquare$ Standort manuell eingeben) - Startort für den Demo-Modus eingeber

г ø-Geschw. für Zeitberechnung) - in Abhängigkeit von der eingestellten Durchschnittsgeschwindigkeit wird die Ankunftszeit oder die Reisezeit im Demo-Modus berechnet

- п Schnell) - hohe Geschwindigkeit
- п Mittel) - mittlere Geschwindigkeit
- п Langsam) - niedrige Geschwindigkeit

# **Einstellungen Verkehrsinformationen**

Betätigen Sie die Taste (SETUP) und danach die Funktionstaste .Verkehrsinformationen

- г Bevorzugt. TMC Sender) - bevorzugten TMC-Sender festleger
	- г Automatisch) - automatische TMC-Sendersuche
	- bevorzugten TMC-Sender aus einer Liste auswählen
- г Meldungsanzeige TMC) - Anzeige der Verkehrsmeldungen einsteller
	- г Alle) - alle aktuellen Verkehrsmeldungen anzeiger
	- г Auf der Route) - nur Verkehrsmeldungen, die sich auf die zu fahrende Route beziehen, anzeigen
- г  $\boxtimes$  Verkehrsfunk (TP)] - Ein- / Ausschalten des Verkehrsfunks  $\Rightarrow$  Seite 15,

"Verkehrsfunk TP"

# **Einstellungen Sprachbedienung**

Betätigen Sie die Taste (SETUP) und danach die Funktionstaste (Sprachbedienung)

г Dialogstil) - Dialogstil einstellen  $\Rightarrow$  Seite 8, "Dialog"

г Visuelle Sprachkommandohilfe] - Visuelle Sprachkommandohilfe zeigt eine Übersicht der wichtigsten Kommandos in einem Pop-Up-Fenster an. Die visuelle Sprachkommandohilfe können Sie für jede Betriebsart im System gesondert einstellen (d. h. wenn Sie sich die "Hilfedarstellung" nur für die Betriebsart MAP einstellen, wird sie nur in dieser Betriebsart angezeigt).

- п Spracheinträge löschen) - eigene Spracheinträge löschen
	- $\blacksquare$ Alle) - alle Spracheinträge löscher
	- п Telefonbuch) - Telefonbuch
	- $\blacksquare$ Radiospeicher) - Radiospeicher
	- $\blacksquare$ Navigationsspeicher) - Navigationsspeicher

## **Einstellungen Video**

Betätigen Sie die Taste (SETUP) und danach die Funktionstaste (Video).

- $\blacksquare$ Audiosprache) - Sprache der Sprachausgabe einstellen
- . Menüsprache) - Sprache des DVD-Menüs einstellen
- . Untertitel) - Untertitel
- . DVD-Format) - Einstellung des DVD-Formats
	- $\blacksquare$ 4:3) - Format 4:3
	- . 16:91 - Format 16:9

# **Einstellungen Fernseher**

Betätigen Sie die Taste (SETUP) und danach die Funktionstaste (Video).

- Е TV-Suchmodus) - TV-Sender werden gesucht
	- s [Senderliste] TV-Sender aus der Liste aller derzeit empfangbaren TV-Sender auswählen
	- TV-Sender, die im Senderspeicher gespeichert sind, anzeigen. Speicherliste
- $\blacksquare$ TV Norm) - TV-Norm ändern
- Е TV-Format) - Seitenverhältnis des Fernsehbilds ändern
	- $\blacksquare$ 4:3) - Format 4:3
	- Е 16:91 - Format 16:9
- Е TV-Audiokanal) - Sprachkanal bei zweisprachigem Audio auswählen" $\bullet$ o"
	- ř. Kanal A) - Sprachkanal A
	- Е Kanal B) - Sprachkanal B
- $\blacksquare$ Automatische DVB-T/Analog Umschaltung Ø) - der gewählte TV-Sender wird in analoger, bzw. digitaler Form gesucht
- $\blacksquare$ - TV-Speicherliste löschen TV-Speicherliste löschen
- $\blacksquare$ AV1-Norm) - Wiedergabenorm, immer nur für eine externe Audio- oder Videoquelle
- Е AV2-Norm) - Wiedergabenorm, immer nur für eine externe Audio- oder Videoquelle **D**

# **RADIO-Betrieb**

# **Hauptmenü RADIO**

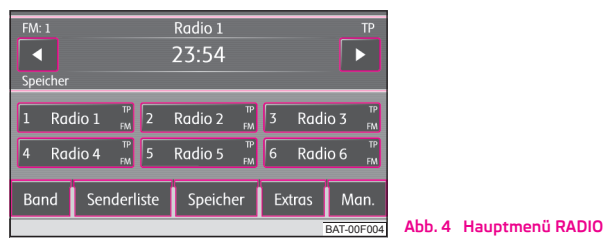

Betätigen Sie die Taste (RADIO) - Hauptmenü **RADIO** 

## **Funktionstaste**  Band

- Е  $\overline{\mathsf{FM}}$  - Frequenzband FM
- Е AM) - Frequenzband AM

Das Frequenzband kann auch durch die wiederholte Betätigung der Taste RADIO geändert werden.

### **Funktionstaste**  Senderliste

• Öffnet die Liste aller aktuell empfangbaren FM Sender. Ist einer der Sender der Senderliste bereits gespeichert, wird die Nummer der Vorwahl angezeigt.

### **Funktionstaste**  Speicher

- Е Speicher 1...6) - Anzeige der Speichertasten 1 - 6
- Е Speicher 7...12) - Anzeige der Speichertasten 7 - 12
- Е Speicher 13...18) - Anzeige der Speichertasten 13 - 18
- Е Speicher 19...24) - Anzeige der Speichertasten 19 - 24

Umschalten von gespeicherten Rundfunksendern mit den Tasten  $\lhd$  oder  $\lhd$  anhand der Einstellungen "Pfeiltasten" (im Bildschirm erscheint **Speicher**) oder aller aktuell empfangbaren FM Sender  $\Rightarrow$  Seite 11, "Einstellungen Radio".

**Rundfunksender in der Senderliste speichern** - stellen Sie den gewünschten Rundfunksender ein und halten Sie die Funktionstaste [1] bis [24] gehalten, bis ein Signalton ertönt.

### **Funktionstaste** Extras

г - Anspielautomatik aller empfangbaren Sender des aktuellen Frequenz-Scanbereichs für jeweils etwa fünf Sekunden. Tippen Sie erneut auf den Einstellknopf **15** oder die Funktionstaste ▶ Scan), um die Anspielautomatik beim aktuell gehörten Radiosender zu beenden.

г  $\overline{\text{TP}}$ ] - Ein- / Ausschalten des Verkehrsfunks  $\Rightarrow$  Seite 15, "Verkehrsfunk TP'

г Bildschirm ausschalten) - es ist möglich den Bildschirm in einen Energiesparmodus zu versetzen, der Bildschirm ist schwarz und in der unteren Zeile wird die aktuelle Information zur Audioquelle angezeigt. Sie können den Bildschirm durch Berühren des Bildschirms oder einer beliebigen Taste außer des Bedienknopfs wieder einschalten.

### **Funktionstaste**  Man.

Rundfunksender können manuell durch Drehen der Taste (<mark>15</mark> oder mit den Funktionstasten  $\lbrack\triangle\rfloor$ ip der unteren Bildschirmzeile eingestellt werden.

# **Verkehrsfunk TP**

Betätigen Sie die Taste (RADIO) und danach die Taste (Extras) → (TP) - Ein- / Ausschalten der Verkehrsfunkmeldungen.

Das Zeichen "**TP**" in Verbindung mit einem Sendernamen (z. B. in der Sender- oder Speicherliste) weist auf einen Verkehrsfunksender hin.

Unabhängig davon welcher Radiosender gehört wird, sorgt ein zusätzliches Empfangsteil in dem Gerät dafür, dass immer ein Verkehrsfunksender empfangen wird, solange die Verkehrsfunk-Funktion eingeschaltet ist. Während des Media-Betriebs wird im Hintergrund immer automatisch ein empfangbarer Verkehrsfunksender gesucht.

Die Bereitschaft der Verkehrsfunkmeldungen zu empfangen wird mit den Buchstaben "**TP**" oben rechts im Bildschirm angezeigt.

Sollte einmal kein Verkehrsfunksender empfangbar sein, weil beispielsweise der Radioempfang allgemein gestört ist, wird an Stelle von "**TP**", "No TP" angezeigt.

## **MEDIA-Betrieb**

## **Hauptmenü MEDIA**

## **Hauptmenü MEDIA - Übersicht**

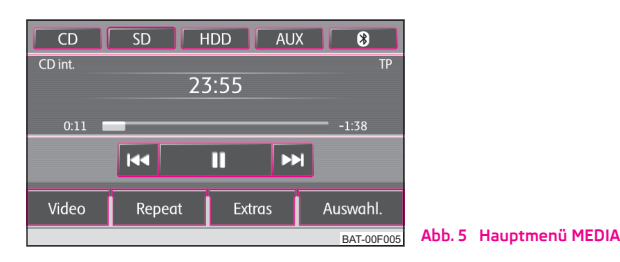

Abhängig von der ausgewählten Mediaquelle wird das Menü *MEDIEN* als *Audio* oder *Video* dargestellt.

## **Hauptmenü MEDIA aufrufen und Mediaquelle wechseln**

- –Betätigen Sie die Taste (MEDIA), um das Hauptmenü *MEDIEN* aufzurufen. Die Wiedergabe der zuletzt gespielten Mediaquelle wird fortgesetzt.
- – Sind am Gerät Audio- und Videoquellen auswählbar, wechseln Sie mit der Bereichswahltaste (MEDIA) zwischen der letzten Audio- und der letzten Videoquelle.

### Menü *Audio*:

- $\blacksquare$ MEDIA) - Hauptmenü *MEDIEN* aufrufen und Medienquelle wechseln.
	- Е - zu einer eingelegten CD/DVD wechseln. CD
		- г interne CD) - CD im internen Laufwerk des Geräts
		- г externe CD) - CD im externen CD-Wechsler
	- $\bullet$ SD) - wechselt zu einer eingelegten Speicherkarte  $\Rightarrow$  Seite 18, "Speicherkarte".
	- ÷ - wechselt zu den auf der internen Festplatte gespeicherten Audio-HDD dateien  $\Rightarrow$  Seite 20, "Festplatte (HDD)"
	- ÷ - wechselt zu einer über die AUX-Multimediabuchse angeschlossenen AUX externen Audioquelle  $\Rightarrow$  Seite 19, "AUX-Eingang"
- г - wechselt zu einer über die MDI-Multimediabuche angeschlossenen MDI externen Audioquelle  $\Rightarrow$  Seite 19, "MDI-Eingang - Multimediabuchse"
- г  $\circledast$  - wechselt zu einer über Bluetooth  $^{\circ}$  angeschlossenen externen Audioquelle
- п Video) - Videoquellen - Menü *Video* ⇒ Seite 20, "Video-Betrieb", ⇒ Seite 22, "TV-Betrieb".
- г Repeat) - Wiederholungsoptionen anzeiger
	- $\blacksquare$ Titel) - aktuellen Titel wiederholen
	- $\blacksquare$ CD) - alle Titel der aktuellen CD wiederholer
	- г Ordner) - alle Titel des aktuellen Ordners wiederholen (MP3-Betrieb)
- г Extras) - Wiedergabeoptionen anzeiger
	- $\blacksquare$  - alle Titel der aktuellen Audioquelle in zufälliger Reihenfolge Mix abspielen
	- г ▶ Mix) - Rückkehr zur normalen Wiedergabe
	- г Scan) - alle Titel der aktuellen Mediaquelle für jeweils etwa 10 Sekunden anspielen. Die Anspielautomatik kann auch durch kurzes Antippen des Einstellknopfs (B) gestartet oder beendet werden
	- г ▶ Scan) - Rückkehr zur normalen Wiedergabe
	- Informationen zum besetzten, bzw. freien Speicherplatz HDD-Kapazität auf der Festplatte (HDD).
	- $\blacksquare$ Bildschirm ausschalten) - es ist möglich den Bildschirm in einen Energiesparmodus zu versetzen, der Bildschirm ist schwarz und in der unteren Zeile wird die aktuelle Information zur Audioquelle angezeigt. Sie können den Bildschirm durch Berühren des Bildschirms oder einer beliebigen Taste außer des Bedienknopfs wieder einschalten.
- п - öffnet die Titelliste der aktuellen Audioquelle, um einen anderen Auswahl Titel oder eine andere Audioquelle auszuwählen
	- übergeordneten Ordner anzeigen, zum Hauptmenü der Audioquellen umschalten
	- $\blacksquare$ Titel) - startet die Wiedergabe des gewählten Titels
	- $\blacksquare$  $\bm{\Xi}$ ] - Ordner, Playlist und Datenträger auf die Festplatte HDD speichern  $\Rightarrow$  Seite 20, "Festplatte (HDD)"

### **Gerätetasten zum Steuern der aktuellen Audio- oder Videoquelle**

Die Pfeiltasten am Gerät  $\lhd$  oder  $\lhd$  wirken sich immer auf die aktuell gehörte Audioquelle aus, egal in welchem Menü Sie sich gerade befinden.

 $\triangleleft$  - kurz drücken wechselt zum Anfang des aktuellen Titels oder Kapitels, erneutes Drücken wechselt zum Anfang des vorhergehenden Titels oder Kapitels.

 $\triangleright$ ] - kurz drücken wechselt zum Anfang des nächsten Titels oder Kapitels, erneutes Drücken wechselt zum Anfang des nachfolgenden Titels oder Kapitels.

In dem Menü der aktuell gespielten Audioquelle können Titel auch mit dem Bedienknopf (15) gewechselt werden.

### **Funktionstasten zum Steuern der aktuellen Audio- oder Videoquelle**

 - kurz drücken wechselt zum Anfang des aktuellen Titels oder Kapitels, erneutes Drücken wechselt zum Anfang des vorhergehenden Titels oder Kapitels.

- kurz drücken wechselt zum Anfang des nächsten Titels oder Kapitels.

 $\overline{\textbf{H}}$  - Pause: die Wiedergabe wird an der aktuellen Stelle angehalten und das Symbol wechselt zu ▶}- nach dem Antippen wird die Wiedergabe an dieser Stelle fortgesetzt.

## **Hinweis**

Wird die Lautstärke während der Wiedergabe einer CD, von der Festplatte oder einer anderen Audioquelle auf den Wert 0 reduziert, ändert sich das Symbol (▶) zu und die Wiedergabe wird unterbrochen.

## **Allgemeine Hinweise zum CD/DVD-Betrieb**

Im internen CD/DVD-Laufwerk können Audio-CDs (CD-A), Audio-DVDs, MP3-CDs, MP3-DVDs und Video-DVDs abgespielt werden.

### **CD/DVD einlegen**

Schieben Sie eine CD/DVD, mit der beschrifteten Seite nach oben, so weit in den CD/DVD-Schacht (11), bis sie automatisch eingezogen wird. Die Wiedergabe startet automatisch.

### **CD/DVD entnehmen**

Drücken der (≙) - CD/DVD wird ausgegeben.

Wenn die "ausgegebene" CD nicht innerhalb von etwa 10 Sekunden entnommen wird, wird sie aus Sicherheitsgründen wieder eingezogen.

### **CD/DVD nicht lesbar**

Wenn Sie eine CD/DVD einlegen, die das Gerät nicht lesen kann, wird ein Pop-up-Fenster mit einem Hinweis angezeigt. Die CD/DVD wird nach einigen Sekunden wieder in die Ausgabeposition gefahren.

Wird die CD/DVD nicht innerhalb von 10 Sekunden entnommen, wird Sie aus Sicherheitsgründen wieder eingezogen.

### **Wiedergabesprünge**

Auf schlechten Straßen und bei heftigen Vibrationen können Wiedergabesprünge auftreten.

### **Kondensatbildung**

Bei Kälte und nach Regenschauern kann sich im CD/DVD-Laufwerk Feuchtigkeit niederschlagen (Kondensation). Dies kann Wiedergabesprünge bewirken oder die Wiedergabe verhindern. In solchen Fällen müssen Sie warten, bis die Feuchtigkeit entwichen ist.

### **Hinweise zur Pflege von CDs/DVDs**

Sollte eine CD/DVD verschmutzt sein, nie in Kreisrichtung reinigen, sondern von innen nach außen mit einem weichen fusselfreien Tuch. Bei starken Verschmutzungen empfehlen wir, die CD/DVD mit einem handelsüblichen CD/DVD-Reiniger zu säubern. Aber auch in diesem Fall reinigen Sie die CD/DVD nicht in Kreisrichtung, sondern von innen nach außen und lassen Sie diese anschließend abtrocknen.

### **MP3- und WMA-Dateien (Windows Media Audio)**

Abspielbare MP3- und WMA-Dateien können auch auf der Festplatte des Geräts gespeichert werden  $\Rightarrow$  Seite 20, "Festplatte (HDD)".

Audiodateien die über **W**indows **M**edia **A**udio komprimiert wurden, können zusätzlich durch das DRM-Verfahren (**D**igital **R**ights **M**anagement) urheberrechtlich geschützt sein. Solche WMA-Dateien werden vom Gerät nicht unterstützt.

# **ACHTUNG!**

**Der CD/DVD-Spieler ist ein Laserprodukt der Klasse 1. Wenn Sie den CD/DVD-Spieler öffnen, besteht Verletzungsgefahr durch unsichtbare Laserstrahlung.**

# **Vorsicht!**

• Legen Sie in das interne Laufwerk niemals CD-Disks mit der Bezeichnung *Eco Disc* ein.

• Das Einschieben einer zweiten CD/DVD, während eine eingelegte CD/DVD ausgegeben wird, kann das CD/DVD-Laufwerk im Gerät zerstören. Nach dem Betätigen der **Ausschubtaste** dauert es einige Sekunden bis die CD/DVD ausgegeben wird. Während dieser Zeit ist der CD/DVD-Schacht geöffnet. Warten Sie unbedingt die CD/DVD-Ausgabe ab, bevor Sie versuchen, eine neue CD/DVD einzuschieben.

• Bei einem mechanischen Defekt der CD/DVD oder bei einer falsch oder nicht vollständig eingelegten CD/DVD erscheint im Bildschirm zunächst die Meldung

"**CD/DVD-Fehler. Bitte CD/DVD überprüfen.**" und dann "**CD/DVD-Laufwerksfehler**". Überprüfen Sie die CD/DVD und legen Sie sie erneut richtig und vollständig in das Laufwerk ein. Wird Ihnen erneut ein "**CD/DVD-Laufwerksfehler**" angezeigt, wenden Sie sich bitte an Ihren Škoda Servicepartner.

• Ist die Innentemperatur des Geräts zu hoch, werden keine CDs/DVDs mehr angenommen. Das Gerät schaltet in den letzten aktiven Betriebszustand.

• Benutzen Sie niemals Flüssigkeiten wie Benzin, Farbverdünner oder Schallplatten-Reiniger, da sonst die Oberfläche der CD/DVD beschädigt werden könnte!

- Setzen Sie die CD/DVD niemals direkter Sonneneinstrahlung aus!
- •Beschreiben Sie die CD/DVD nur mit dazu geeigneten Schreibwerkzeugen.
- •Bekleben Sie die CD/DVD nicht!

#### $\mathbf{a}$ **Hinweis**

 $\bullet$  Ist die Funktionstaste (CD) inaktiv dargestellt, ist derzeit keine Audio-CD/DVD eingelegt oder eine eingelegte Audio-CD/DVD ist nicht lesbar.

• Kopiergeschützte CDs/DVDs und nicht originale CD-R, CD-RW und DVD-RWs werden unter Umständen nicht oder nur eingeschränkt wiedergegeben.

• Es können auch WMA-Audiodateien (Windows Media Audio) von dem Gerät wiedergegeben und auf der Festplatte (HDD) gespeichert werden, wenn diese nicht über das DRM-Verfahren (Digital Rights Management) urheberrechtlich geschützt sind. Bedienung und Verhalten am Gerät entspricht dem von MP3-komprimierten Audiodateien und wird im Weiteren nicht extra beschrieben.

 $\bullet$  Beachten Sie bitte auch die weiteren Hinweise zum MP3-Betrieb  $\Rightarrow$  Seite 18, "Allgemeine Hinweise zum MP3-Betrieb".

• Beachten Sie die in Ihrem Land geltenden gesetzlichen Bestimmungen zum Urheberrecht.

• Das in diesem Gerät eingebaute DVD-Laufwerk nutzt zur Wiedergabe ein Dolby Digital® Audio-Codiersystem und MLP Lossless® für höchste Wiedergabequalität auch von diesem Standard entsprechenden Audio-DVDs. "Dolby®", "MLP Lossless®" und das Doppel-D-Symbol sind Warenzeichen von Dolby Laboratories®.

 $\bullet$  Mit Hilfe von "DTS $^{\circledast}$ " und "DTS 2.0 $^{\circledast}$ " wird der Surround-Sound einer DVD umgewandelt und in bester Stereoqualität wiedergegeben. "DTS®" und "DTS 2.0<sup>®</sup>" sind eingetragene Warenzeichen von DTS, Inc.

• Jede Verunreinigung oder Beschädigung einer CD/DVD kann zu Schwierigkeiten beim "Lesen" der Informationen führen. Die Schwere des Lesefehlers ist abhängig von der Verschmutzung bzw. von der Schwere der mechanischen Beschädigung. Starke Kratzer verursachen Lesefehler, durch die die CD/DVD springen oder "hängenbleiben" kann. Alle CDs/DVDs sind sorgsam zu behandeln und stets in einer Schutzhülle aufzubewahren.

## **Allgemeine Hinweise zum MP3-Betrieb**

#### **Anforderungen an die MP3-Dateien und -Datenträger**

• CD-ROM, CD-R, CD-RW mit einer Kapazität von 650 MB und 700 MB.

• DVDs mit einer Kapazität von bis zu 4.7 GB und Double-Layer-DVDs mit einer Kapazität von bis zu 8.5 GB.

• Die CDs/DVDs müssen dem Standard ISO 9660-Level 2 sowie dem Joliet-Dateisystem (single session und multisession) entsprechen.

- •Dateinamen dürfen nicht länger als 64 Zeichen sein.
- •Die Verzeichnisstruktur ist auf eine Tiefe von 8 Verzeichnisebenen begrenzt.
- • Der Name des Künstlers, des Albums und des Titels der wiedergegebenen MP3- Datei können angezeigt werden, wenn diese Informationen als ID3-Tag vorhanden sind. Ist kein ID3-Tag vorhanden, wird der Verzeichnis- oder Dateiname angezeigt.
- WMA-Dateien (**W**indows **M**edia **A**udio) können ebenfalls abgespielt werden, wenn sie nicht zusätzlich durch das DRM-Verfahren (**D**igital **R**ights **M**anagement) urheberrechtlich geschützt sind. Solche WMA-Dateien werden vom Gerät nicht unterstützt.

• Bedienung und Verhalten abspielbarer WMA-Dateien entspricht dem von MP3- Dateien und wird im Weiteren nicht extra beschrieben.

### **Bitrate (Datenfluss pro Zeiteinheit)**

• Das Gerät unterstützt MP3-Dateien mit Bitraten von 32 bis 320 kbit/s sowie MP3-Dateien mit variabler Bitrate.

•Bei Dateien mit variabler Bitrate kann die Anzeige der Spielzeit ungenau sein.

## **Speicherkarte**

Nur MP3-Dateien und ungeschützte WMA-Dateien können von der SD-Karte ausgelesen werden. Andere Daten werden ignoriert.

Abspielbare MP3- und WMA-Dateien können auch auf der Festplatte des Geräts gespeichert werden  $\Rightarrow$  Seite 20, "Festplatte (HDD)".

#### **Speicherkarte einschieben**

Schieben Sie die Speicherkarte, mit der abgeschnittenen Ecke nach vorn rechts gerichtet, in den Speicherkartenschacht (6) bis sie "verrastet". Die Wiedergabe startet automatisch.

#### **Speicherkarte manuell entnehmen**

Auf die eingeschobene Speicherkarte drücken. Die Speicherkarte "springt" in Ausgabeposition.

### **Speicherkarte leer oder Daten nicht lesbar**

Wird eine Speicherkarte eingeschoben, auf der keine Audiodateien gespeichert sind, wird nach dem Ladevorgang **nicht** in den Betrieb der Speicherkarte umgeschaltet.

### **Anforderungen an die Speicherkarte**

- Speicherkarten mit einer Größe von 32 mm <sup>x</sup> 24 mm <sup>x</sup> 2,1 mm oder 1,4 mm können in den Speicherkartenschacht eingeschoben werden.
- SD (Secure Digital Memory Cards) und MMC (Multimedia Cards) Speicherkarten mit einer Kapazität von bis zu 4 GB.
- SDHC (Secure Digital High-Capacity Memory Cards) Speicherkarten mit einer Kapazität von bis zu 32 GB.

• Es ist möglich, dass einige Dateien auf den Speicherkarten nicht wiedergegeben werden können oder ihre Wiedergabe einschränkt wird. Auf Grund unterschiedlicher Qualitätsanforderungen der Kartenhersteller ist es nicht möglich, die Wiedergabe von Speicherkarten unter allen Umständen zu garantieren.

# **Externe Quellen**

## **AUX- und MDI-Eingang**

### **AUX-Eingang**

Betätigen Sie die Taste (MEDIA) und danach die Funktionstaste (AUX)

Externe Audioquellen, die an der AUX-Buchse angeschlossen sind, können **nicht** über das Radio-Navigationssystem bedient werden. Über das Radio-Navigationssystem kann nur die Lautstärke geregelt werden.

Für die AUX-Buchse wird der Standard-Klinkenstecker 3,5 mm verwendet. Hat die externe Audioquelle diesen Klinkenstecker nicht, müssen Sie einen Adapter verwenden.

### **MDI-Eingang - Multimediabuchse**

Betätigen Sie die Taste (MEDIA) und danach die Funktionstaste (MDI)

Audiodateien von, an die Multimediabuchse angeschlossenen, externen Datenträgern im MP3-, WMA-, OGG-Vorbis- und AAC-Format können über das Radio-Navigationssystem abgespielt werden.

Externe Audioquellen, die an der MDI-Buchse angeschlossen sind, **können** über das Radio-Navigationssystem bedient werden.

### **iPod**

Wenn Sie am MDI-Eingang einen iPod angeschlossen haben, wird ein Menü geöffnet, in dem Sie die Ordner des iPods (Playlists, Artists, Albums, Songs usw.) auswählen können.

### **Wiedergabelautstärke der externen Audioquelle anpassen**

Die Wiedergabelautstärke der externen Audioquelle kann über den Lautstärkeregler am Radio-Navigationssystem verändert werden  $\overline{\textbf{1}}$ 

Abhängig von der angeschlossenen Audioquelle kann die Ausgangslautstärke an der externen Audioquelle verändert werden.

Sie können außerdem die Eingangsempfindlichkeit der externen Audioquelle verändern, um so die Wiedergabelautstärke der externen Audioquelle an die der anderen Audioquellen anzupassen oder Verzerrungen zu vermeiden  $\Rightarrow$  Seite 11, "Einstellungen Medien".

### **Adapter**

Zum Anschließen von Audioquellen über den **MDI**-Eingang benötigen Sie einen speziellen Adapter.

Einen Adapter zum Anschließen von USB-Geräten, Geräten mit Mini-USB-Ausgang oder eines iPod, empfehlen wir, bei einem autorisierten Škoda Servicepartner zu kaufen.

### **Bedingungen zum korrekten Anschluß**

- •Es können nur USB-Geräte der Spezifikation 2.0 angeschlossen werden.
- Die Version der Dateizuordnungstabelle FAT (File Allocation Table) des angeschlossenen Geräts muss FAT16 (< 2 GB) oder FAT32 (> 2 GB) sein.
- Bei der Wiedergabe von einem Gerät mit einer Festplatte (HDD), auf der sich sehr große Datenvolumen befinden, kann es zu einer Zeitverzögerung beim Einlesen der Übersicht von Musikdateien kommen.
- Bei der Wiedergabe von einem Gerät, auf dem sich eine komplizierte Ordnerstruktur befindet, kann es zu einer Zeitverzögerung beim Einlesen von Audiodateien kommen.

• Die Ordnerstruktur auf dem angeschlossenen Gerät sollte eine Tiefe von acht Ebenen nicht überschreiten. Ein Ordner sollte nicht mehr als 1000 Dateien beinhalten.

• Zum Anschließen des Geräts darf kein USB-Verlängerungskabel oder USB-Verteiler (HUB) verwendet werden.

## **ACHTUNG!**

• **Externe Audioquelle keinesfalls auf der Schalttafel ablegen. Sie könnte bei einem plötzlichen Fahrmanöver in den Fahrgastraum fliegen und die Insassen verletzen.**

• **Externe Audioquellen keinesfalls in Nähe der Airbags ablegen. Sie könnte beim auslösen des Airbags in den Fahrgastraum zurückgeschleudert werden und die Insassen verletzen.**

• **Während der Fahrt dürfen Sie die externe Audioquelle nicht in der Hand oder auf den Knien halten. Sie könnte bei einem plötzlichen Fahrmanöver in den Fahrgastraum fliegen und die Insassen verletzen.**

• **Führen Sie das Anschlusskabel der externen Audioquelle immer so, dass es Sie während der Fahrt nicht einschränkt.**

# **Vorsicht!**

Die AUX-Buchse darf nur für Audioquellen verwendet werden!

#### $\boxed{\lambda}$ **Hinweis**

- Die externe Audioquelle, die über AUX-IN angeschlossen ist, können Sie nur verwenden, wenn zur gleichen Zeit kein Gerät über MDI angeschlossen ist.
- Ist über AUX eine externe Audioquelle angeschlossen, die mit einem Adapter zur externen Stromversorgung ausgestattet ist, kann es vorkommen, dass das Audiosignal gestört wird. Das hängt von der Qualität des verwendeten Adapters ab.

# **Festplatte (HDD)**

## **MP3- und WMA-Dateien auf der Festplatte speichern (HDD)**

Das Speichern von 100 Musiktiteln durchschnittlicher Länge (3-5 Minuten) dauert in etwa 40 Minuten.

Wird das Gerät während des Speichervorgangs ausgeschaltet, wird der Speichervorgang mit dem letzten vollständig gespeicherten Titel abgebrochen.

### **Titelnamen und Ordner auswählen, speichern und bearbeiten**

Wählen Sie auf der Speicherkarte Titel oder Ordner aus, die Sie auf der Festplatte speichern möchten. In dem Auswahlfenster der verfügbaren Audioquellen können Sie auch den gesamten Inhalt eines eingelegten Datenträgers zum Speichern auf der Festplatte auswählen.

- г Betätigen Sie die Taste (MEDIA) und danach die Funktionstaste (Auswahl) •
	- г ■) - Menü zur Ordnerbearbeitung öffnen
		- г Abspielen) - automatische Wiedergabe
		- г Kopieren) - Titel oder Ordner auf der Festplatte speicherr
			- г Datei/Ordner hier einfügen) - direkt im aktuellen Ordner der Festplatte speichern
			- Г Neuen Ordner anlegen) - neuen Ordner anleger
			- Г Abbrech.) - Speichervorgang abbrecher
		- a. Umbenennen) - Eingabebildschirm zum Ändern des Titel- oder Ordnernamens öffnen
		- ×. Löschen) - den ausgewählten Titel oder Ordner löschen

Ein Ordner kann max. 7 Unterordner haben. Tippen Sie auf die Funktionstaste  $\textcircled{\texttt{F}}$ ), um den jeweils übergeordneten Ordner zu öffnen.

Während des Speicherns von Audiodateien können Sie weiterhin Titel dieser oder einer anderen Audioquelle hören.

# **Video-Betrieb**

## **Video-DVD einlegen und starten**

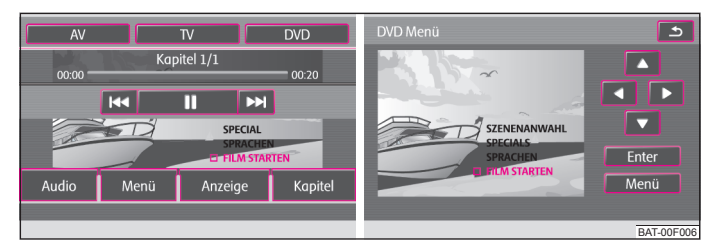

**Abb. 6 DVD-Menü / Film-Menü bedienen**

Schieben Sie eine Video-DVD, mit der bedruckten Seite nach oben, nur so weit in den CD/DVD-Schacht, bis sie automatisch eingezogen wird.

Die Video-DVD startet automatisch. Das Auslesen der Daten von der Video-DVD kann einige Sekunden dauern, während dieser Zeit wird der Bildschirm dunkel.

Das Fernsehbild wird nur bei stehendem Fahrzeug angezeigt. Während der Fahrt wird der Bildschirm ausgeschaltet, der Ton ist weiterhin hörbar.

Tippen Sie kurz auf den Bildschirm, um das Menü *DVD* einzublenden.

In der Vollbilddarstellung sind alle Schaltflächen ausgeblendet. Tippen Sie kurz auf den Bildschirm, um das Menü *DVD* wieder einzublenden.

Tippen Sie erneut in den freien Bereich des Bildschirms, wird das Menü *DVD* wieder ausgeblendet. Nach 15 Sekunden ohne Bedienung wird das Menü *DVD* automatisch ausgeblendet.

#### **Seitenverhältnis (4:3 oder 16:9)**

Der Film startet in dem voreingestellten Seitenverhältnis (4:3 oder 16:9). Sie ändern das Seitenverhältnis im Menü *Video-Einstellungen* ⇒ Seite 14, "Einstellungen Video".

### **Das Video-DVD-Menü**

- Е AV) - zu einer angeschlossenen externen Videoquelle wechseln
- Е  $\overline{\text{TV}}$  - in den TV-Betrieb wechseln
- Е DVD) - zu einer in das interne CD/DVD-Laufwerk eingelegten Video-DVD wechseln
- Е Audio) - zum *Audio-*Menü wechseln
- Е Menü) - zum Film-Menü ⇒ Seite 20, Abb. 6 wechseln
- Е Anzeige) - Helligkeit, Kontrast und Farbeinstellung des Bildschirms ändern
- Е Kapitel) - zur Kapitelliste wechseln
- Е - kurzes Antippen wechselt zum Anfang des aktuellen Kapitels, erneutes Antippen wechselt zum Anfang des vorhergehenden Kapitels
- ÷  $\blacktriangleright$ ] - kurzes Antippen wechselt zum Anfang des nächsten Kapitels
- ÷  $\overline{\textbf{u}}$  - die Wiedergabe wird an der aktuellen Stelle angehalten und das Symbol wechselt zu [▶] - nach Antippen [▶] wird die Wiedergabe an dieser Stelle fortgesetzt **II**

# **TV-Betrieb**

## **Erklärung der Fachbegriffe**

### **"Überallfernsehen" oder DVB-T (Digital Video Broadcasting-Terrestric)**

Bei DVB-T werden digitale Fernsehsignale terrestrisch (erdgebunden) übertragen und können so auch über Antenne empfangen werden. So bietet DVB-T erstmals mobilen Empfang in hoher Qualität, ohne dass ein fest verlegter Antennenanschluss benötigt wird. DVB-T wird deshalb als "**Überallfernsehen**" bezeichnet.

### **Vorteile von DVB-T**

Zusätzlich zu einem deutlichen Qualitätsgewinn lässt sich durch digitale Übertragungstechnik die Übertragungskapazität eines Fernsehkanals weit besser ausnutzen als mit Analogsignalen. Die höhere Datenrate gestattet es, auf einem Fernsehkanal mehrere Programme gebündelt in einem Datenstrom zu übertragen (sog. "Multiplex"). Teile der Übertragungskapazität können außerdem für Zusatzdienste wie z. B. elektronische Programmführer oder Radio verwendet werden.

### **"Hybridtuner" für analogen und digitalen Empfang**

Die Versorgung mit DVB-T ist bisher auf die Ballungszentren beschränkt, so dass auf einen analogen Fernsehempfänger im Fahrzeug noch nicht verzichtet werden kann. Aus diesem Grund wurde für das Gerät ein **Hybridtuner** entwickelt, der aus einem herkömmlichen analogen TV-Empfänger und einem DVB-T Empfänger besteht.

### **Anzeige von analogen und digitalen TV-Sendern**

Welcher TV-Sender empfangen wird, wird im Informationsdisplay und beim Umschalten und Aufruf des Menüs *TV* im Bildschirm angezeigt. Analoge und digitale TV-Sender werden dabei unterschiedlich dargestellt und sind im Bildschirm durch "**Analog**" oder "**DVB-T**" gekennzeichnet.

## **Übersicht**

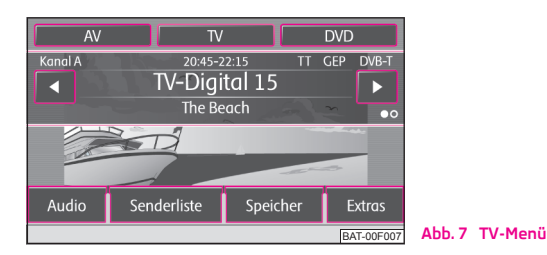

Das Fernsehbild wird nur bei stehendem Fahrzeug angezeigt. Während der Fahrt wird der Bildschirm ausgeschaltet, der Ton ist weiterhin hörbar.

### **TV-Menü**

г Betätigen Sie die Taste (MEDIA).

 $\blacksquare$   $\blacksquare$   $\blacksquare$  TV] - der zuletzt eingestellte TV-Kanal wird im voreingestellten Seitenverhältnis in der Vollbilddarstellung angezeigt  $\Rightarrow$  Seite 14, "Einstellungen Fernseher". Das *TV-Menü* öffnen Sie durch Antippen des Bildschirms.

- $\Box$   $\Box$  oder  $\triangleright$  zu den nächsten TV-Sendern der Senderliste wechseln, analog zu den Pfeiltasten am Gerät
- ×. Audio) - wechselt in das Audio-Menü und spielt die letzte ausgewählte Audioquelle
- $\blacksquare$ Senderliste) - öffnet die Senderliste der derzeit empfangbaren analogen TV-Sender und der digitalen TV- und Radiosender
- п Speicher) - öffnet die Speicherliste der manuell gespeicherten analogen TV-Sender und der digitalen TV- und Radiosender
	- **EXEC** (Speichern) aktuellen TV-Sender speicherr
	- $\textcircled{\tiny{m}}$ ) und danach (Löschen) gespeicherten TV-Sender löscher
- $\blacksquare$ Extras) - Menü mit weiteren Funktionen öffner
	- $\blacksquare$   $\lceil$  V-Text) Videotext-Seite zu dem aktuell eingestellten Sender, wenn Videotext für den eingestellten TV-Sender verfügbar ist, öffnen
	- г Anzeige) - Menü zum Ändern der Anzeigeeinstellungen einblender
	- г - Übersicht des elektronischen Programmführers (Electronic EPG Program Guide), wenn digitale TV-Sender über DVB-T am Ort empfangbar sind, öffnen

 $\blacksquare$   $\blacksquare$  (Manuell) - zur manuellen Einstellung eines TV-Kanals über die Pfeiltasten am Gerät oder im Bildschirm des *TV*-Hauptmenüs wechseln

Einstellknopf drehen - einen TV-Kanal oder digitalen TV-Sender manuell A**<sup>1</sup>** einstellen.

#### **Anzeigen im TV-Betrieb**

Einige Fernsehsender bieten zweisprachige Programme in "Zweikanalton" an. In den *Einstellungen Video* Seite 14, "Einstellungen Fernseher" können Sie wählen, welcher Sprache (Sprachkanal) gehört werden soll. In diesem Fall wird "**Kanal <sup>A</sup>**" oder "**Kanal B**" oben links im Bildschirm angezeigt.

Eine Sendung in Stereo wird zusätzlich durch das Symbol " $\infty$ " rechts im Bildschirm unter der Funktionstaste (▶) angezeigt. Bei einer Sendung in Zweikanalton wird an dieser Stelle das Symbol " $\bullet$ O" angezeigt. Den Sprachkanal wählen Sie in den *Einstellungen TV*  $\Rightarrow$  Seite 14, "Einstellungen Fernseher" aus.

Strahlt ein TV-Sender zusätzlich **Videotext** aus, wird dies oben rechts im Bildschirm durch "**VT**" angezeigt. Ist Videotext für den aktuellen Sender nicht verfügbar, wird nach Aufruf der Videotext-Funktion "国" angezeigt.

Unterstützt der eingestellte digitale TV-Sender den elektronischen Programmführer, wird dies oben rechts im Bildschirm durch "**EPG**" (Electronic Program Guide) angezeigt. Ist EPG am Ort generell nicht verfügbar, wird nach Aufruf der EPG-Funktion über die Funktionstaste (Extras) nur " $\mathbb{S}\mathbb{S}$ " angezeigt.

### **Videotext anzeigen**

Betätigen Sie die Taste (MEDIA) und dann die Funktionstaste (TV)  $\rightarrow$  (Extras)  $\rightarrow$ V-Text

Tippen Sie auf die Funktionstaste ( $\blacktriangle$ ) oder  $\blacktriangledown$ , um zur numerisch nächsten oder vorhergehenden verfügbaren Seite zu wechseln. Videotextseiten sind grundsätzlich durch ihre Nummer eindeutig identifiziert. Nicht belegte Nummern werden beim Durchschalten mit den Pfeiltasten übersprungen.

Tippen Sie auf die Anzeige der Videotextseite im Bildschirm, wird zusätzlich das Fernsehbild im Hintergrund der Videotextseite angezeigt. Tippen Sie erneut auf den Bildschirm, wird die Anzeige des Fernsehbildes im Hintergrund der Videotextseite wieder geschlossen.

Stopp) - friert die Ansicht der Videotextseite bei der aktuellen Unterseite ein. Hintergrund ist, dass einige Videotextseiten aus mehreren Unterseiten bestehen, die sonst im automatischen Wechsel angezeigt werden.

Zoom) - vergrößert die Ansicht der aktuellen Videotextseite. Einmal Antippen zeigt die obere Hälfte, zweimal Antippen die untere Hälfte der aktuellen Videotextseite bildschirmfüllend an. Erneutes Antippen wechselt wieder zur Normalansicht der Videotextseite.

In einigen Ländern muss für Videotext und EPG des TV-Tuners die passende Sprachcodierung bei einem autorisierten Škoda Servicepartner eingestellt werden.

### **Elektronischer Programmführer EPG**

- Betätigen Sie die Taste (MEDIA) und dann die Funktionstaste (TV) → (Extras
	- Elektronischer Programmführer EPG

 - Informationen zum ausgewählten und nachfolgenden gesen-Info detem Programm

 $\blacksquare$  (Auswahl) - der elektronische Programmführer wird geschlossen und der markierte TV-Sender wird im TV-Betrieb angezeigt.

Der elektronische Programmführer ist nur für, über DVB-T empfangene, digitale TV-Sender verfügbar und nur wenn diese EPG unterstützen.

Die in der Liste angezeigten Sendungen können **nicht** direkt durch Antippen ausgewählt werden. Die Sendungen in der Liste können nur über die rechten Funktionstasten markiert, angezeigt und aufgerufen werden.

# **PHONE-Betrieb**

# **Übersicht**

## **Hauptmenü PHONE**

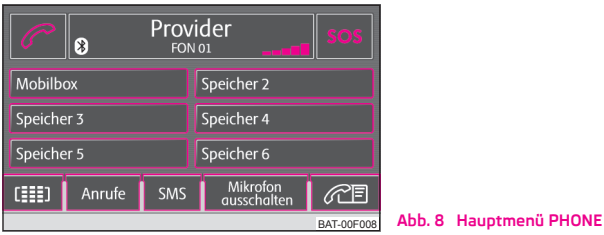

Einzelne Funktionen im Menü *TELEFON* können von Ausstattung und Möglichkeiten des angeschlossenen Mobiltelefons abhängig sein.

Vor der ersten Verbindung des Mobiltelefons ist es notwendig das Mobiltelefon mit dem Radio-Navigationssystem zu koppeln - detaillierte Informationen dazu finden Sie in der Betriebsanleitung Ihres Fahrzeugs und Ihres Mobiltelefons.

Beim Einschalten des Radio-Navigationssystems verbindet sich dieses automatisch mit dem Mobiltelefon, mit dem es zuletzt verbunden war. Ist es nicht möglich sich mit diesem Mobiltelefon zu verbinden, probiert das System automatisch die Verbindung zum nächsten Mobiltelefon aufzubauen, das sich in der Liste der gekoppelten Geräte befindet.

Nach dem Kopplungsprozess dauert es einige Minuten, bis die Telefonbuchdaten des gekoppelten Mobiltelefons im Radio-Navigationssystem verfügbar sind.

### **Funktionstasten im Hauptmenü PHONE**

- $\blacksquare$ Betätigen Sie die Taste (PHONE).
	- $\textcolor{black}{\bullet}\quad$   $\mathscr{O}\textcolor{black}{\circ}$  Annahme eines Anrufs, Wahl der eingegebenen Nummer. Im Hauptmenü *TELEFON* wird nach Antippen die Anrufliste angezeigt.
	- ÷ SOS) - Notruf
	- ÷ Sprachmailbox) - Nummer der Sprachmailbox eingeben
		- н Name) - Namen eingeben
		- н Nummer) - Telefonnummer eingeben
- г Anruflisten) - Telefonnummer aus einer Anrufliste auswähler
- г - Telefonbuch) - Telefonnummer aus dem Telefonbuch auswähler
- г 面) - Eintrag löscher
- г OK) - Eintrag speichern
- **bis Speicher 2 Speicher 6 Speicher 6 Speicher 2 Speicher 6 Specialist Species**
- г 圆 - Nummernwah
	- г ⊗] - Ziffern löscher
	- г  $\mathscr{P}$ l - Nummer wählen
- г  $\overline{\mathbb{C}}$  - Telefonbuch  $\Rightarrow$  Seite 25, "Telefonbuch"
- г Anruflisten) - Anruflister
	- г In Abwesenheit) - Liste der Anrufe in Abwesenheit
	- ä, Gewählte Nummern) - Liste der gewählten Nummerr
	- $\blacksquare$ Empfangene Anrufe) - Liste der angenommenen Anrufe
- г  $\overline{\mathsf{SMS}}$ ) - Menü Textnachrichten (SMS) anzeigen  $\Rightarrow$  Seite 26, "SMS-Menü'
	- $\blacksquare$ Posteingang) - eingegangene Textnachrichten anzeiger
	- ×. Schreiben) - Textnachrichten schreiben
- г Extras) - Menü mit weiteren Funktionen öffner
	- $\blacksquare$ Mikrofon ausschalten/einschalten) - Mikrofon während eines Gesprächs aus- / einschalten
	- $\blacksquare$ Klingelton ausschalten/einschalten) - Klingeltöne über die Fahrzeuglautsprecher aus- / einschalten
	- г Freisprechen aussch.) - Gesprächswiedergabe nur über das Telefor
	- $\blacksquare$ Freisprechen einsch.) - Gesprächswiedergabe über die Fahrzeuglautsprecher
	- ä, Konferenzdetails) - während einer Telefonkonferenz einzelne Teilnehmer verbinden / trennen  $\Rightarrow$  Seite 25, "Telefonkonferenz'

#### Λ **ACHTUNG!**

**In erster Linie widmen Sie die Aufmerksamkeit dem Autofahren! Als Fahrer tragen Sie die volle Verantwortung für die Verkehrssicherheit. Verwenden Sie das System nur so, dass Sie in jeder Verkehrssituation das Fahrzeug voll unter Kontrolle haben - Unfallgefahr!**

## **Telefonbuch**

### **Rufnummer aus dem Telefonbuch anrufen**

Betätigen Sie die Taste (PHONE) - um weitere Einträge im *Telefonbuch* anzuzeigen bewegen Sie den Schieberegler nach unten.

Г - Telefonbuch aufrufen

> Г  $\textcolor{black}{\text{w}}$ ) - Informationen zum Telefonbucheintrag aufrufen (wenn Sie die Darstellung der Telefonnummer drücken, wird die Nummer gewählt)

- Eingabebildschirm zur Nummerneingabe aufrufen
	- [鹨]- DTMF-Tastentöne ⇒ Seite 26, "DTMF-Tastentöne"

■ 〔Erstellen] - Spracheintrag erstellen, nach dem Speichern erscheint neben | der Position das Symbol ...

- г Löschen) - Spracheintrag löschen
- $\blacksquare$ Abspielen) - Spracheintrag abspielen
- г Suchen) - Eintrag im Telefonbuch suchen

### **Eintrag im Telefonbuch suchen**

- E Betätigen Sie die Taste (PHONE). •
	- Telefonbuch aufrufen
		- $\blacksquare$ Suchen) – Eingabebildschirm aufrufen
			- ÷.  $\mathscr{O}$ ) - Nummer wählen
			- E OK) - zum Eintrag übergehen, der in der Eingabezeile markiert ist

÷  $\bigcirc$  - Eingabemaske wird geschlossen, ohne dass die Eingaben übernommen werden

Е  $\textcolor{blue}{\blacksquare}$  - Telefonbuch aufrufen

## **Telefongespräch**

#### **Telefonanrufe können angenommen werden, auch wenn das Radio-Navigationssystem ausgeschaltet ist.**

Haben Sie den Verbindungsaufbau zu einer Rufnummer gestartet oder einen Anruf angenommen, wechselt das Hauptmenü *TELEFON* in die Ansicht *Telefongespräch*.

### **Eingehendes Telefongespräch**

- Е  $\mathscr{P}$ ) - Telefonanruf annehmen
- Е <sub>ল</sub>) - Telefonanruf ablehnen

### **Während eines Telefongesprächs**

 $\bullet$  Tippen Sie während eines Telefongesprächs auf die Funktionstaste $(\mathscr{O})$ , wird das aktuelle Gespräch auf "stumm" geschaltet (Anzeige: "**Anruf wird gehalten**"). Das bedeutet, dass die Verbindung bestehen bleibt, aber das Gespräch wird nicht übertragen.

 $\bullet$  Tippen Sie erneut auf die Funktionstaste ( $\mathscr{O}$ ), kann das Gespräch fortgesetzt werden.

• Tippen Sie während eines Telefongesprächs auf die Funktionstaste  $\left(\rightarrow\right)$ , wird die Verbindung zu der aktuellen Rufnummer beendet und das Gerät wechselt in das Hauptmenü *TELEFON*.

### **Weitere Telefonnummer während eines Telefongesprächs wählen**

• Tippen Sie während eines Telefongesprächs auf die Funktionstaste  $\mathcal{P}$ , um das aktuelle Gespräch auf "halten" zu setzen, wie oben beschrieben.

- Wählen Sie eine neue Rufnummer oder wählen Sie eine gespeicherte Rufnummer aus.
- Haben Sie ein zusätzliches Gespräch aufgebaut, können Sie zwischen beiden Teilnehmern wechseln ("makeln"), wie im Folgenden beschrieben.

### **"Anklopfen" und Wechseln zwischen zwei Teilnehmern (Makeln)**

• Werden Sie, während Sie ein Gespräch führen, angerufen, erscheint die Nummer oder der Name des Anrufers unterhalb des aktuellen Gesprächs im Bildschirm (Funktion: "Anklopfen").

• Tippen Sie in der Zeile "**Eingehender Anruf**" auf die Funktionstaste (a), um den zweiten Anruf abzuweisen.

• Tippen Sie in der Zeile "**Eingehender Anruf**" auf die Funktionstaste (<sup>7</sup>), um den zweiten Anruf anzunehmen. Die Verbindung zum ersten Teilnehmer wird unterbrochen, aber nicht beendet (Anzeige: "**Anruf wird gehalten**").

• Tippen Sie auf die Funktionstaste  $\mathscr{C}$  in der Zeile "Anruf wird gehalten.", wird das Gespräch mit diesem Teilnehmer fortgesetzt und der andere Teilnehmer wird "gehalten". So können Sie zwischen beiden Teilnehmern wechseln.

• Tippen Sie auf die Funktionstaste (a), um die Verbindung zu der in dieser Zeile angezeigten Rufnummer zu beenden.

### **Telefonkonferenz**

Eine Telefonkonferenz ermöglicht eine gemeinsame Kommunikation von allen Teilnehmern eingehender und gewählter Telefongespräche. Alle Teilnehmer einer Telefonkonferenz können sich hören und miteinander sprechen.

**8+8**) - der Anrufer, bzw. Angerufene wird an der Telefonkonferenz teilnehmer

**8−8**) - der Anrufer, bzw. Angerufene wird aus der Telefonkonferenz ausgeschlossen

### **DTMF-Tastentöne**

Jeder Taste eines Telefons ist ein bestimmter DTMF-Tastenton zugeordnet. DTMF-Tastentöne werden beispielsweise bei der Eingabe eines Passworts über das Telefon oder bei der Auswahl eines Mitarbeiters in einem "Call-Center" genutzt.

Wird während eines Gesprächs die Eingabe eines DTMF-Tastentons verlangt, öffnen Sie das Tastaturfeld durch Antippen der Funktionstaste unten links und folgen Sie den Anweisungen (beispielsweise: "Möchten Sie mit einem unserer Mitarbeiter sprechen, drücken Sie bitte die [3]").

Sie können einen längeren DTMF-Tastenton auch in Ihrem Mobiltelefon speichern. Wird während eines Gesprächs dann die Eingabe dieses DTMF-Tastentons verlangt, rufen Sie den entsprechenden Eintrag aus dem Telefonbuch auf, wie beschrieben.

Tippen Sie in der Eingabemaske auf die Funktionstaste (DTMF), wird die in der Eingabezeile angezeigte Zeichenfolge als DTMF-Tonfolge abgespielt.

Bitte beachten Sie, dass in einer DTMF-Tonfolge das Zeichen "+" nicht auftauchen darf, da dieses Zeichen die Einspielung eines DTMF-Tastentons unterbricht.

## **SMS-Menü**

Das *SMS*-Menü kann nur dann benützt werden, wenn Ihr Fahrzeug mit der GSM III-Telefonvorbereitung ausgestattet und das Mobiltelefon mit dem Radio-Navigationssystem über das rSAP-Profil gekoppelt ist, siehe Betriebsanleitung Ihres Fahrzeugs.

### **Posteingang**

Betätigen Sie im Hauptmenü *TELEFON* die Funktionstaste (SMS) und dann den Menüpunkt (Posteingang) um die Liste der eingegangenen Textnachrichten aufzu $r$ ufen. Gelesene Textnachrichten werden mit dem Symbol  $\boxtimes$ , ungelesene mit dem Symbol ⊠ gekennzeichnet.

Eine angekommene Textnachricht öffnen Sie, indem Sie das Feld mit der zugehörigen Nachricht antippen. Zusammen mit dem Text der Nachricht werden die folgenden Optionen angezeigt:

- ÷ Antworten) - Textnachricht beantworten
	- $\blacksquare$ Neue SMS) - neue Textnachricht erstellen
	- ÷ SMS bearbeiten) - Textnachricht bearbeiten
- ÷ Löschen) - Textnachricht löschen
- ÷ Optionen) - Optionen wählen
	- ÷ SMS vorlesen) - das Radio-Navigationssystem liest die Textnachricht vor
	- ÷ Rückruf) - Absender der Textnachricht anrufen
- $\blacksquare$ Kopieren) - Textnachricht in das Mobiltelefon kopierer
- $\blacksquare$ Weiterleiten) - Textnachricht weiterleiten

Neben jeder Textnachricht im Posteingang befindet sich die Funktionstaste  $\bm \Xi$  , nach dessen Betätigung erscheinen die folgenden Optionen:

- г Kopieren) - Textnachricht in das Mobiltelefon kopierer
- г  $\overline{\mathsf{We}}$ iterleiten $\overline{\mathsf{I}}$  - Textnachricht weiterleiten
- г Eintrag löschen) - Textnachricht löscher
- г Liste löschen) - alle Textnachrichten in der Liste löscher

### **Textnachrichten schreiben und absenden**

Betätigen Sie im Hauptmenü *TELEFON* die Funktionstaste (SMS) und wählen Sie die Option (Schreiben). Es erscheint ein Eingabebildschirm

Hat die Nachricht mehr als 160 Zeichen, wird sie in zwei oder mehr einzelne Nachrichten aufgeteilt.

Um die Textnachricht abzusenden drücken Sie die Funktionstaste (���), es erscheint ein Bildschirm zur Eingabe der Telefonnummer des Empfängers

Den Empfänger können Sie auch in einem der folgenden Menüs auswählen:

- г Anruflisten) - Anruflister
	- г In Abwesenheit) - Liste der Anrufe in Abwesenheit
	- г Gewählte Nummern) - Liste der gewählten Nummerr
	- г Empfangene Anrufe) - Liste der angenommenen Anrufe
- г Telefonbuch) - Telefonbuch

Nach der Eingabe des Empfängers senden Sie die Textnachricht mit Hilfe der Funktionstaste  $\textcircled{a}$  ab

Die abgesandte Textnachricht wird weder im Radio-Navigationssystem, noch im Mobiltelefon angezeigt.

#### $\mathbf{h}$ **Hinweis**

Im Menü *SMS* werden nur die **empfangenen** Textnachrichten angezeigt, die während der Zeit empfangen wurden, in der das Mobiltelefon mit dem Radio-Navigationssystem gekoppelt war.

# **TONE**

# **Klangeinstellungen**

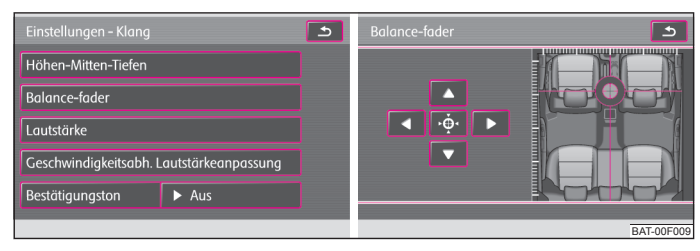

### **Abb. 9 Klangeinstellungen**

- Drücken Sie die Taste [TONE].
- Е Höhen - Mitten - Tiefen) - Einstellung von Höhen, Mitten und Tiefen
- Е Balance - Fader) - Klangschwerpunkt einstellen (nach rechts und links = Balance), (vorn und hinten = Fader, berühren Sie den Bildschirm auf die Zielscheibe und bewegen Sie ihn in die gewünschte Position  $\Rightarrow$  Abb. 9)
- ÷ Lautstärke) - Lautstärke einstellen

н Maximale Einschaltlautstärke) - Einstellung der Lautstärke nach dem **Einschalten** 

Е Verkehrsdurchsagen) - Einstellung der Lautstärke der Verkehrsfunkmeldungen (TP)

г Navigation und Sprachbedienung) - Lautstärke der Navigationsansagen und Sprachbedienung einstellen

- $\blacksquare$ Stimmlautstärke) - Stimmlautstärke bei Sprachbedienung einsteller
- н Navigationsansagen) - Lautstärke der Navigationsansagen einstellen
- $\Rightarrow$  Seite 13, "Einstellungen Navigation"
- $\blacksquare$ Entertainmentabsenkung) - Lautstärkeabsenkung von aktuellen Audioquellen während der Navigationsansagen
	- Е Schwach) - schwache Absenkung
	- Е Mittel) - mittlere Absenkung
	- Е Stark) - starke Absenkung
- г Telefonlautstärke) - Lautstärke der Telefongespräche
- $\blacksquare$ PDC: Absenkung Audio) - Einstellung der Absenkung der Audiolautstärke bei aktiver Parkdistanzkontrolle
	- г Aus) - ausgeschaltet
	- г Schwach) - schwache Absenkung
	- г Mittel) - mittlere Absenkung
	- г Stark) - starke Absenkung

г Geschwindigkeitsabh. Lautstärkeanpassung) - Geschwindigkeits-Abhängige-Lautstärke-Anpassung

- г AV-Ausgang) - Aktivierung einer externen DVD-Quelle
	- $\blacksquare$ DVDI - DVD
	- г Aus) - ausgeschaltet
- г Bestätigungston) - Einstellung des Bestätigungstons
	- $\blacksquare$ An) - eingeschaltet
	- $\blacksquare$ Aus) - ausgeschaltet
- $\blacksquare$ EQ-Einstellungen) - Einstellung des Equalizers (Linear, Sprache, Rock, Klassik, Dance,...)
- $\blacksquare$ Surround) - Einstellung des Raumklangs

# **MAP-Betrieb**

# **Kartendarstellung**

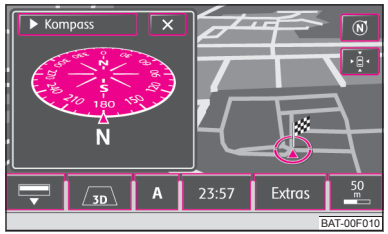

**Abb. 10 Kartendarstellung mit Zusatzfenster zur Kompassdarstellung**

- Betätigen Sie die Taste MAP
- Г 로) - Karte geht in Vollbilddarstellung über
- E Darstellungsart ändern
	- E ⊠-2D) - zweidimensionale Darstellung
	- E ക-3D) - dreidimensionale Darstellung
	- ÷ - 2D-Kartendarstellung von oben mit farbiger Darstellung der -Topograph. Geländeform (Berge, Täler etc.).
- Funktionstaste "Navigation" das Menü ist abhängig von der Betriebsart der Zielführung  $\Rightarrow$  Seite 29, "Funktionstaste "Navigation"
- ۰. A) - zeigt an welches Quellmedium gerade aktiv ist
	- $\blacksquare$ anderen Rundfunksender aus dem Speicher wählen
	- $\blacksquare$  - kurzes Antippen wechselt zum Anfang des aktuellen Titels, erneutes Antippen wechselt zum Anfang des vorhergehenden Titels
	- $\blacksquare$  $\blacktriangleright$ ] - kurzes Antippen wechselt zum Anfang des nächsten Titels
	- ÷  $\blacksquare$ - die Wiedergabe wird an der aktuellen Stelle angehalten und das Symbol wechselt zu (▶) - nach Antippen (▶) wird die Wiedergabe an dieser Stelle fortgesetzt
- Ist im Menü *Systemeinstellungen* die Zeitanzeige eingeschaltet ⇒ Seite 12, "Einstellungen System", wird an der Position (A) die aktuelle Uhrzeit angezeigt.

п Extras

> п Zielansicht) - zeigt das aktuell im Hauptmenü *Navigation* ausgewählte Reiseziel in der Kartendarstellung an. Mit der Funktionstaste rechts unter der Kompassdarstellung wird die Karte wieder auf die Fahrzeugposition zentriert

- г ⊠ Zusatzfenster) - das Menü ist abhängig von der Betriebsart der Zielführung  $\Rightarrow$  Seite 30, "Funktionstaste "Zusatzfenster""
- г Tag / Nacht) - wechselt zwischen Tag- und Nachtdarstellung
- $\blacksquare$ Auswahl Sonderziele) - Sonderzielkategorie auswählen, die mit Hilfe von Symbolen auf der Karte angezeigt werden  $\Rightarrow$  Seite 12, "Einstellungen Karte"
- г  $\overline{\omega}$  Spurempfehlung) - während der Zielführung, wird beim Fahren und Abbiegen auf mehrspurigen Straßen in der Kartendarstellung ein kleines Zusatzfenster mit einer Spurempfehlung eingeblendet

 $\blacksquare$ Bildschirm ausschalten) - es ist möglich den Bildschirm in einen Energiesparmodus zu versetzen, der Bildschirm ist schwarz und in der unteren Zeile wird die aktuelle Information zur Audioquelle angezeigt. Sie können den Bildschirm durch Berühren des Bildschirms oder einer beliebigen Taste außer des Bedienknopfs wieder einschalten (1)

### **Kartenmaßstab und Darstellung ändern**

Antippen der Funktionstaste mit der Anzeige des aktuell gewählten Kartenmaßstabs unten rechts, blendet weitere Funktionstasten zum Ändern des Kartenausschnitts und des Kartenmaßstabs ein. Ohne Bedienung werden diese Funktionstasten nach einigen Sekunden wieder ausgeblendet.

 - schaltet die Kartendarstellung kurzfristig in die Übersichtsdarstellung (kleiner Maßstab). Nach einigen Sekunden kehrt sie wieder zur letzten Darstellung (größerer Maßstab) zurück.

+) oder [-] - um in die Karte hinein- oder aus der Karte herauszuzoomen. Den Karten $m$ aßstab können Sie auch durch das Verschieben des Schiebereglers  $\square$  auf der Skala ändern.

 - wechselt während der Zielführung zur Übersichtskarte mit Start- und Ziel punkt.

 - automatischer Zoom während der Zielführung. Ist der automatische Zoom aktiv, verändert sich der Kartenmaßstab automatisch, abhängig von der befahrenen Route (Autobahnfahrt: großer Kartenmaßstab - Stadt: kleiner Kartenmaßstab). Der eingeschaltete automatische Zoom wird in der Maßstabsanzeige durch <sup>®</sup> signalisiert. Den automatischen Zoom schalten Sie wieder aus, indem Sie den Maßstab erneut drücken oder manuell mit der Taste <sup>(8)</sup>

### **Kartenausschnitt anhand der Fahrzeugposition oder des Ziels verschieben**

Sie verschieben den angezeigten Kartenausschnitt, indem Sie den Finger auf den Bildschirm gedrückt halten und ihn dann, ohne abzusetzen, über den Bildschirm ziehen.

### **Funktionstasten und Symbole während der Zielführung**

- $\circledS$  aktuelle Fahrzeugposition
- Kartenausschnitt anhand der Fahrzeugposition zentrieren
- Kartenausschnitt anhand des Ziels zentrieren

# **Funktionstaste "Navigation"**

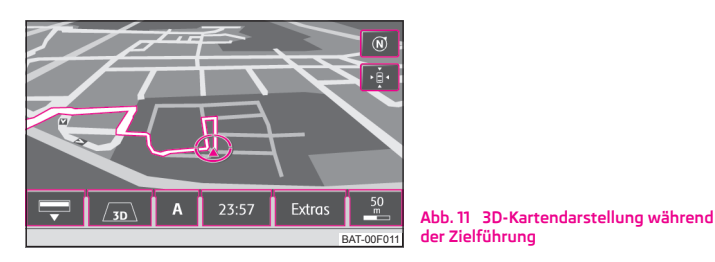

In Abhängigkeit von der Art der Zielführung erscheinen an der Position (A) verschiedene Funktionstasten.

## **Betriebsart: Zielführung abgeschaltet**  Navigation

- E Zielführung starten) - startet die Zielführung bzw. setzt die Zielführung zu dem im Hauptmenü *Navigation* ausgewählten Reiseziel fort
- Е - ruft das Menü *Neues Ziel* auf, um das im Hauptmenü *Navi-*Neues Ziel eingeben gation ausgewählte Reiseziel zu ändern  $\Rightarrow$  Seite 34, "Funktionstaste "Neues Ziel""
- ÷ Routenoptionen) - Vorgaben für die Routenberechnung ändern  $\Rightarrow$  Seite 34, "Funktionstaste "Optionen""
- E  $\mathbb P$ ) - aktuelle Fahrzeugposition als Fähnchenziel im Zielspeicher ablegen

## **Betriebsart: Zielführung mit einem Ziel** (♦... / ⊙...

- $\circledast$  Entfernung zum Ziel
- $\overline{\textcircled{\textcirc}}$  voraussichtliche Ankunftszeit im Ziel oder Fahrzeit
- г Zielführung stoppen) - stoppt die Zielführung an der aktuellen Position. Die Zielführung kann durch Antippen der Funktionstaste (Navigation) und Zielführung starten) jederzeit fortgesetzt werden
- $\blacksquare$ Neues Zwischenziel) - ruft das Menü *Neues Ziel* auf, um ein Zwischenziel einzugeben, das während der aktuellen Zielführung angefahren werden soll  $\Rightarrow$  Seite 34, "Funktionstaste "Neues Ziel""
- г Stau voraus) - dient zur manuellen Eingabe eines Staus voraus und zur Empfehlung der nächsten freien Route  $\Rightarrow$  Seite 38, "Streckenabschnitte manuell sperren"
- п Routenoptionen) - Vorgaben für die Routenberechnung ändern  $\Rightarrow$  Seite 34, "Funktionstaste "Optionen""
- г  $\mathbb P$  - aktuelle Fahrzeugposition als Fähnchenziel im Zielspeicher ableger

## Betriebsart: Zielführung mit Zwischenzielen [... / ⊙...], [♪... / ⊙..

- Entfernung zum Ziel
- Entfernung zum Zwischenziel
- voraussichtliche Ankunftszeit im Ziel oder Fahrzeit

= (Zielführung stoppen) - stoppt die Zielführung an der aktuellen Position. Die Zielführung kann durch Antippen der Funktionstaste (Navigation) und Zielführung starten) jederzeit fortgesetzt werden.

- г Neues Zwischenziel) - ruft das Menü *Neues Ziel* auf, um ein Zwischenziel einzugeben, das während der aktuellen Zielführung angefahren werden soll  $\Rightarrow$  Seite 37, "Funktionstaste "Extras""
- г Stau voraus) - dient zur manuellen Eingabe eines Staus voraus und zur Empfehlung der nächsten freien Route Seite 38, "Streckenabschnitte manuell sperren"
- г Routenoptionen) - Vorgaben für die Routenberechnung ändern  $\Rightarrow$  Seite 34, "Funktionstaste "Optionen""
- г  $F$  speichern) - aktuelle Fahrzeugposition als Fähnchenziel im Zielspeicher ablegen
- г Tourplan) - Tourplan anzeigen

п

## **Wegpunktnavigation**  Wegpunktnavigation

- Wegpunkttour starten) Startpunkt der Wegpunktnavigation eingeber
	- п Wegpunkttour umkehren) - Route in umgekehrter Richtung befahrer
- $\blacksquare$ Vom nächstgelegenen) - Wegpunktnavigation vom nächstgelegenen Wegpunkt
- п Wegpunkt auswählen) - Wegpunktnavigation vom ausgewählten Wegpunkt
- п Vom ersten) - Wegpunktnavigation vom ersten Wegpunkt
- г Neues Ziel eingeben) - Ziel auf einer Strasse eingeben - die Wegpunktnavigation wird verlassen

## **Funktionstaste "Zusatzfenster"**

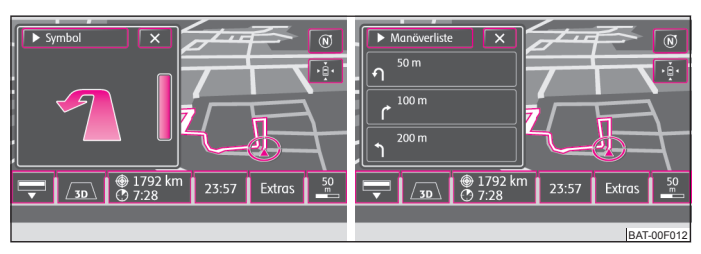

**Abb. 12 Das Zusatzfenster mit Anzeige der Navigationshinweise / Zusatzfenster mit Anzeige der Hinweisliste**

An dieser Stelle werden in den einzelnen Navigationsarten verschiedene Funktionstasten angezeigt.

 $\blacksquare$ Kompass) - Kompassdarstellung mit der aktuellen Fahrtrichtung anzeigen

E Positionskarte) - Kartendarstellung mit der Fahrzeugposition anzeigen. Zum Ändern der Kartendarstellung, tippen Sie einmal auf die Karte im Zusatzfenster.

 $\blacksquare$ GPS Viewer) - aktuelle Fahrzeugposition in Koordinaten anzeigen. Zusätzlich wird die Anzahl der empfangenen Satelliten angezeigt. Damit auch die Meereshöhe hinter dem Bergsymbol angezeigt werden kann, müssen zumindest fünf Satelliten empfangen werden (Anzeige: "**3D Fix**").

- $\blacksquare$ Zielführungssymbol) - Symbol des nächsten Zielführungsmanövers anzeigen
- $\blacksquare$ Manöverliste) - Liste der Manöver anzeigen
- $\blacksquare$ Übersicht) - Kartendarstellung mit der Entfernung zwischen Fahrzeugposition und Ziel anzeigen
- Е Tourplan) - Tourplan anzeigen

# **NAV-Betrieb (Navigation)**

# **Übersicht**

## **Bevor Sie das Radio-Navigationssystem benutzen**

Bitte beachten Sie beim Fahren die jeweiligen Verkehrsregeln.

Straßen- und Ortsnamen können verändert sein. Es kann deshalb passieren, dass die in den Navigations-Daten gespeicherten Namen ausnahmsweise nicht mit den geänderten Namen übereinstimmen.

Die vom Radio-Navigationssystem berechnete Route ist eine Empfehlung zum Erreichen des Fahrtziels. Achten Sie bitte während der Fahrt insbesondere auf Halteverbote, Ampeln, Einbahnstraßen, Spurwechsel, Gewässer und Fähren, Eisenbahnen u. ä.

## **Bedienung des Radio-Navigationssystems**

**Doch nur, wenn es die Verkehrssituation zulässt, sollten Sie das Radio-Navigationssystem mit seinen zahlreichen Möglichkeiten bedienen.**

Stellen Sie die Lautstärke so ein, dass akustische Signale von aussen z. B. Warnsirenen von Fahrzeugen mit Vorfahrtsrecht, wie Polizei-, Rettungs- und Feuerwehrfahrzeugen, stets zu hören sind.

## **Sicherheitshinweise zum Umgang mit dem Radio-Navigationssystem**

Die Route wird jedes Mal neu berechnet, wenn Sie Fahrempfehlungen ignorieren oder von der Route abweichen. Die Berechnung dauert wenige Sekunden. Erst danach können wieder Fahrempfehlungen ausgegeben werden.

### **Navigationsdaten unvollständig**

Das Radio-Navigationssystem kann keine Daten von GPS-Satelliten empfangen, wenn Sie längere Zeit unter einem dichten Blätterdach hindurchfahren oder sich mit dem Fahrzeug in Garagen, Unterführungen oder Tunnels befinden. In diesen Fällen orientiert sich das Radio-Navigationssystem ausschließlich mit Hilfe der Fahrzeugsensoren.

In Gebieten die nicht oder nur unvollständig digitalisiert auf der Navigations-DVD enthalten sind, wird vom Radio-Navigationssystem weiterhin versucht, eine Zielführung zu ermöglichen. Beachten Sie, dass unter diesen Umständen die Zielführung teilweise fehlerhaft sein kann, wenn beispielsweise Einbahnstraßen und Stra ßenkategorien (Autobahn, Landstraße etc.) nicht oder nur unvollständig von den verwendeten Navigationsdaten erfasst sind.

#### $\Lambda$ **ACHTUNG!**

• Bitte widmen Sie Ihre Aufmerksamkeit in erster Linie dem Autofahren! Ist die Aufmerksamkeit des Fahrers abgelenkt, kann dies zu Unfällen und Verlet-<br>zungen führen. Als Fahrer tragen Sie die volle Verantwortung für die Sicherheit. Benutzen Sie die Funktionen des Radio-Navigationssystem nur so, dass Sie in<br>allen Verkehrssituationen stets die Kontrolle über Ihr Fahrzeug behalten!

• **Vor den Fahrempfehlungen müssen Sie immer den Vorrang geben:**

- − der Straßenverkehrsordnung, auch wenn die Fahrempfehlungen im<br>Widerspruch zur StVO stehen,
- − der tatsächlichen Anpassung durch Verkehrsschilder, Lichtsignalen oder<br>Hinweisen der Polizisten an der betreffenden Stelle,
- − **den Tatsachen und Umständen, die auf der betreffenden Stelle herrschen.**
- **Bitte beachten Sie beim Fahren die jeweiligen Verkehrsregeln.**

• **Verkehrsschilder und Verkehrsvorschriften haben stets Vorrang vor den Fahrempfehlungen der Navigation.**

· Auch wenn in den Navigationsdaten Einbahnstraßen, Fußgängerbereiche usw. gespeichert sind, unterliegt die Verkehrsführung ständigen Änderungen.<br>Verkehrsampeln, Stopp- und Vorfahrtsschilder, Park- und Halteverbote sowie<br>Fahrbahnverengungen und Geschwindigkeitsbegrenzungen werden nicht vom<br>R

- **Passen Sie die Geschwindigkeit den Straßen-, Wetter- und Verkehrsverhält nissen an. Lassen Sie sich vom Radio-Navigationssystem nicht verleiten z. B. im Nebel zu schnell zu fahren - Unfallgefahr!**
- **Nur, wenn es die Verkehrssituation zulässt, sollten Sie das Radio-Navigati onssystem mit seinen zahlreichen Möglichkeiten bedienen.**

• Die ausgegebenen Fahrempfehlungen können von der aktuellen Situation abweichen, z. B. durch Baustellen oder veraltete Navigationsdaten. Beachten<br>Sie in solchen Fällen stets die Verkehrsvorschriften und ignorieren Sie die<br>Fahrempfehlung.

## **Allgemeines**

Die Route wird jedes Mal neu berechnet, wenn Sie Fahrempfehlungen ignorieren oder von der Route abweichen. Die Berechnung dauert wenige Sekunden. Erst danach können wieder Fahrempfehlungen ausgegeben werden.

Bei Adresseingaben (Stadt, Straße) werden Ihnen nur solche Buchstaben oder Symbole zur Verfügung gestellt, die eine sinnvolle Eingabe ermöglichen. Es wird eine Liste mit in Frage kommenden Namen angezeigt. Bei zusammengesetzten Begriffen, wie z. B. Bad Düben, vergessen Sie nicht, das Leerzeichen mit einzugeben.

Die letzte Sprachausgabe können Sie sich durch Drücken der Taste <mark>⑧</mark> wiederholen lassen. Während Sie die Fahrempfehlung hören, können Sie deren Lautstärke ändern.

In Tunneln oder Tiefgaragen erreichen die GPS-Satelliten die Antenne nicht. Das Gerät muss sich mit den Radsensoren orientieren.

#### $\mathbf{a}$ **Hinweis**

• Es ist nicht notwendig die Ziele (Land-, Ortschafts-, Straßen-, Sonderzielnamen) **einschließlich** aller länderspezifischen (bzw. sprachspezifischen bei Sonderzielen) Sonderzeichen einzugeben.

• Länderabhängig sind einige Funktionen des Radio-Navigationssystems ab einer bestimmten Geschwindigkeit im Bildschirm nicht mehr auswählbar. Dies ist keine Fehlfunktion, sondern entspricht den gesetzlichen Vorgaben dieses Landes.

## **Navigationsdaten und die Navigations-DVD**

## **Navigationsdaten im Gerät speichern**

- Schieben Sie die Navigations-DVD, mit der beschrifteten Seite nach oben, so weit in den CD/DVD-Schacht, bis sie automatisch eingezogen wird. Das Gerät gleicht die Daten auf der Navigations-DVD mit den Daten im Speicher des Radio-Navigationssystems ab. Sind die Daten im Navigationsspeicher des Radio-Navigationssystems mit denen auf der Navigations-DVD identisch, erfolgt keine Meldung.
- Tippen Sie auf die Funktionstaste (Benachrichtigen), um über das Ende des Speichervorgangs informiert zu werden.
- Wenn die entsprechende Meldung erscheint, drücken Sie die Taste $\left(\underline{\Delta}\right)$ , oder tippen Sie auf die Funktionstaste (Auswerfen) und entnehmen die Navigations-DVD. Eine laufende Zielführung wird dabei abgebrochen und muss erneut gestartet werden.

## **Navigationsdaten im Gerät aktualisieren**

- Sind die Daten der Navigations-DVD **nicht** mit denen im Speicher des Radio-Navigationssystems identisch, erfolgt ein entsprechender Hinweis.
- Tippen Sie auf die Funktionstaste (Speichern), um die Daten im Speicher des Radio-Navigationssystems mit den Daten der Navigations-DVD zu überschreiben.

## **Daten einer Navigations-DVD kurzfristig nutzen**

- Verlassen Sie den im Speicher des Radio-Navigationssystems gespeicherten Kartenbereich nur kurzfristig, legen Sie die Navigations-DVD für den zu befahrenden Bereich ein.
- Tippen Sie auf die Funktionstaste (Vorläufig) und belassen Sie die Navigations-DVD im Gerät. Das Gerät nutzt zur Navigation nun die Daten von der Navigations-DVD.
- Befinden Sie sich wieder im Bereich, der im Speicher des Radio-Navigationssystems gespeichert ist, tippen Sie auf die Taste  $\textcircled{\texttt{A}}$ , um die Navigations-DVD zu entnehmen.

Die Navigationsdaten befinden sich bereits beim ersten Einschalten im Speicher des Radio-Navigationssystems und können deshalb direkt zur Zielführung genutzt werden.

Das Speichern der aktualisierten Navigationsdaten kann bis zu einer Stunde dauern. Während Navigationsdaten gespeichert werden, werden zur Zielführung Daten von der Navigations-DVD genutzt. Beachten Sie, dass in diesem Fall die Zielführung abgebrochen wird, wenn die Navigations-DVD entnommen wird. Die Zielführung muss dann erneut gestartet werden und es werden Daten aus dem Navigationsdatenspeicher des Radio-Navigationssystems benutzt.

Während des Kopier- oder Aktualisierungsvorgangs werden alten Navigationsdaten im Navigationsdatenspeicher überschrieben  $\Rightarrow \bigwedge$ .

### **Datenaktualität der Navigationsdaten und neue Navigations-DVD**

Die Straßenführung unterliegt ständigen Veränderungen (z. B. neue Straßen, Änderungen der Straßennamen und Hausnummern). Eine Navigations-DVD ist ein riesiger Datenspeicher, der nach einiger Zeit leider nicht mehr aktuell ist. Es könnte somit während der Zielführung zu Problemen kommen.

Aktualisieren Sie aus diesem Grund regelmäßig die Navigationsdaten auf Ihrem Gerät mit einer aktuellen Navigations-DVD.

## **ACHTUNG!**

**Werden die alten Navigationsdaten im internen Speicher des Radio-Navigationssystems durch eine andere Version überschrieben, können diese nicht wiederhergestellt werden.**

## **Eingabebildschirme zur Zielführung**

### **Ziel aus Liste auswählen**

- –Tippen Sie nach dem Öffnen des Eingabebildschirms auf die Funktionstaste (■), wird eine Liste mit allen Zielen geöffnet, die sich im Navigationsspeicher befinden und die die den Vorgaben (z. B. [Land) und (Stadt)) entsprechen.
- – Bewegen Sie gegebenenfalls den Schieberegler am rechten Bildschirmrand, um sich alle Einträge in der Liste anzeigen zu lassen.
- – Tippen Sie auf den gewünschten Eintrag in der Liste, um diesen für die Adresseingabe zu übernehmen.

### **Ziel eingrenzen und aus Liste auswählen**

- – Während Sie ein Ziel in der Eingabezeile eingeben, können Sie jederzeit durch Antippen der Funktionstaste (\*\*) eine Liste der noch auswählbaren Ziele öffnen. In der Liste werden nur die Ziele angezeigt, die den Vorgaben, der Zeichenfolge in der Eingabezeile entsprechen und im Navigationsspeicher des Radio-Navigationssystems gespeichert sind.
- –In der Funktionstaste (\*\*) wird die Anzahl der noch auswählbaren Ziele angezeigt, wenn weniger als hundert Ziele auswählbar sind.
- – Sind weniger als sechs Ziele auswählbar, wird der Eingabebildschirm automatisch geschlossen und eine Liste der möglichen Ziele angezeigt.

## **Hauptmenü Navigation**

## **Übersicht**

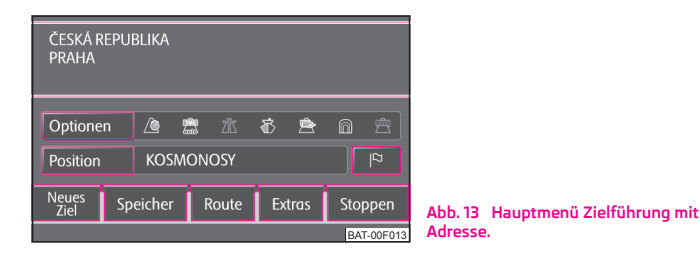

Drücken Sie die Taste (NAV)

- г Optionen) - Menü zur Festlegung der Routenoptionen öffnen  $\Rightarrow$  Seite 34, "Funktionstaste Optionen""
- г Position) - Zusatzfenster mit den Koordinaten der Position, an der Sie sich gerade befinden
- $\blacksquare$  $\mathbb P$ ] - speichert die aktuelle Position als "Fähnchenziel" im Zielspeicher
- г Neues Ziel) - dient zur Eingabe eines neuen Ziels
	- $\blacksquare$ ⊠ Adresse) – Adresse im Eingabebildschirm zur Festlegung der Zieladresse eingeben  $\Rightarrow$  Seite 34, "Funktionstaste " $\boxtimes$  Adresse""
	- $\blacksquare$  - Suchbildschirm zur Suche nach einem Sonderziel aus einer Sonderzielebestimmten Kategorie oder über die Eingabe eines Namens oder einer Telefon nummer öffnen ⇒ Seite 34, "Funktionstaste "© Sonderziele"'
	- $\blacksquare$  $\overline{\textsf{e}}$ 8 Karte/GPS) - Punkt auf der Karte als Ziel festlegen  $\Rightarrow$  Seite 35, "Funktionstaste "<sup>M</sup> Karte/GPS""
	- $\blacksquare$  ( $\widehat{\hspace{0.3cm}}$  Heimatadresse) Zielführung an die als "Heimatadresse" gespeicherte Adresse starten  $\Rightarrow$  Seite 35, "Funktionstaste " $\cap$  Heimatadresse"'
	- п F<sup>®</sup> Letzte Ziele) - Liste der automatisch gespeicherten letzten Ziele öffnen, Zielführung durch Antippen eines der angezeigten Ziele starten  $\Rightarrow$  Seite 35, "Funktionstaste " Letzte Ziele""
	- <sup>[\*</sup> Favoriten] Liste der Favoriten-Ziele öffnen, Zielführung durch Antippen eines der angezeigten Ziele starten Seite 35, "Funktionstaste " Favoriten""
	- п  $\bar{z}$  Zielspeicher) - Liste der manuell gespeicherten Ziele öffnen, Zielführung durch Antippen eines der angezeigten Ziele starten  $\Rightarrow$  Seite 36, "Funktionstaste " Zielspeicher""

#### **34NAV-Betrieb (Navigation)**

 $\blacksquare$ @ Ziele SD-Karte) - auf der Speicherkarte abgelegte Ziele anzeigen

 $\blacksquare$ Speicher) - Menü zum Speichern der aktuellen Position als Ziel, zum Speichern und Anzeigen bereits gespeicherter Ziele und zur Wegpunktnavigation, öffnen  $\Rightarrow$  Seite 37, "Die Funktionstaste "Speicher"",  $\Rightarrow$  Seite 38, "Gespeicherte Wegpunkttour wählen und bearbeiten"

- $\blacksquare$ Route) - Hinweis und Sperrungsmenü zur Route während der Zielführung öffnen  $\Rightarrow$  Seite 38, "Dauersperrung"
- Е Extras) - Menü zur Eingabe eines Zwischenziels und neuer Routenerstellung im Tourmodus öffnen  $\Rightarrow$  Seite 37, "Funktionstaste "Extras""
- 〔Starten) / [Stoppen] startet / stoppt die Zielführung

## **Zielführungsmodus auswählen**

Betätigen Sie die Taste (NAV) und dann die Funktionstaste (Extras)

- Е Tourmodus) - Modus mit Zwischenzielen ⇒ Seite 37, "Tourmodus"
- Е Wegpunktnavigation) - Wegpunktnavigation  $\Rightarrow$  Seite 37, "Wegpunktmodus"

## **Funktionstaste "Optionen"**

Betätigen Sie die Taste (NAV) und dann die Funktionstaste (Optionen).

Е Route) - Route

> $\Box$  Schnelle) - schnellste Route zum Ziel, auch wenn dafür ein Umweg nötig ist - wird orange angezeigt

> $\blacksquare$  $\textcircled{\textsc{i}}$  Kurze) - kürzeste Route zum Ziel, auch wenn dadurch eine längere Fahrzeit benötigt wird - wird rot angezeigt

E  $\,$  Ökonomische) - Berechnung einer Route mit möglichst minimaler Fahrzeit und kürzester Fahrstrecke

 $\blacksquare$  @ Dynamische Route) - dynamische Route  $\Rightarrow$  Seite 38, "Dynamische Zielführung mit TMC-Verwendung"

- $\blacksquare$ Aus) - ausgeschaltet
- ÷ Manuell) - manuell
- ÷ Automatisch) - automatisch

 $\blacksquare$ 术 Autobahnen) - diese Strassenart wird aus der Routenberechnung "ausgeschlossen"

÷  $\bar{\mathbb{B}}$  Mautstraßen) - diese Strassenart wird aus der Routenberechnung "ausgeschlossen"

- г **密** Gesperrte Straßen) - manuell gesperrte Streckenabschnitte werden bei der Routenberechnung berücksichtigt  $\Rightarrow$  Seite 38, "Streckenabschnitte manuell sperren"
- п  $\otimes$  Fähren) - diese Transportart wird aus der Routenberechnung "ausgeschlossen"
- г @ Tunnel) - Tunnel werden bei der Routenberechnung "gesperrt'

# **Funktionstaste "Neues Ziel"**

## **Funktionstaste " Adresse"**

Diese Funktionstaste dient zur Eingabe einer Adresse im Eingabebildschirm einer Zieladresse.

Betätigen Sie die Taste (NAV) und dann die Funktionstaste (Neues Ziel)  $\rightarrow$ ⊠ Adresse l

- г Land) - Land
- г Stadt/PLZ) - Stadt, PLZ
- г Straße) - Straße
- г Hausnr.) - Hausnummer
- г Kreuzung) - Kreuzung
- г Speichern) - eingegebene Adressdaten speichern

## **Funktionstaste " Sonderziele"**

Diese Funktionstaste öffnet einen Suchbildschirm zur Suche eines Sonderziels aus einer bestimmten Kategorie oder über die Eingabe eines Namens oder einer Telefonnummer.

Betätigen Sie die Taste (NAV) und dann die Funktionstaste (Neues Ziel) $\rightarrow$ . Sonderziele

Kategorie) - Liste der Kategorien und Unterkategorien, die ausgewählt werden können. Um aus der Ansicht einer Unterkategorie wieder zu einer Hauptkategorie zurückzuschalten, tippen Sie die Funktionstaste [۩] an

г Suchgebiet) - festlegen in welchem Gebiet nach einem Sonderziel gesucht werden soll.

 $\blacksquare$ Zielumkreis) - ist ein Reiseziel ausgewählt, können Sie als Suchgebiet des Sonderziels den Umkreis dieses Reiseziels auswählen.

■ 〔Standort〕 - grenzt die Suche nach einem Sonderziel auf den Umkreis des aktuellen Standorts ein (Standardeinstellung).

Г Stadtnähe) - mit Hilfe eines Eingabebildschirms kann die Stadt eingegeben werden, in deren Umgebung nach einem Sonderziel gesucht werden soll.

г Punkt in der Karte auswählen] - wählen Sie durch Verschieben eines Fadenkreuzes einen Punkt in der Karte aus, in dessen Umgebung nach einem Sonderziel gesucht werden soll.

г Entlang der Route) - die Suche nach einem Sonderziel wird auf die Umgebung der berechneten Route eingegrenzt (nur während der Zielführung möglich)

 $\blacksquare$ Name) - nach der Eingabe eines Namens nach einem bestimmten Sonderziel suchen

Е - nach der Eingabe einer Telefonnummer nach einem bestimmten Telefonnr. Sonderziel suchen

- Е Suchen) - Sonderziel, das den gewählten Kriterien entspricht, suchen
- Е - vorhergehendes Sonderziel in der Liste anzeigen ৰি
- Е - nachfolgendes Sonderziel in der Liste anzeigen ⊩
- Е - Sonderziel speichern ⋒
- Е - Telefonnummer wählen $\mathscr{C}$
- Е ) - aktuelle Position  $\circledS$  und Sonderziel auf der Karte anzeigen 图
- Е OK) - startet die Zielführung zum angezeigten Reiseziel

## **Funktionstaste " Karte/GPS"**

Diese Funktionstaste dient zu Festlegung eines Punkts auf der Karte als Ziel oder der Eingabe über GPS-Koordinaten.

Betätigen Sie die Taste (NAV) und dann die Funktionstaste (Neues Ziel)  $\rightarrow$ 网 Karte/GPS l

 $\bullet \quad$   $\left[\begin{matrix}\mathscr{P}\end{matrix}\right]$ oder $\left[\begin{matrix}\mathscr{P}\end{matrix}\right]$ - Kartenmaßstab ändern, kann auch durch Drehen des Bedienknopfs (15)

- Е  $\circledast$  - Fingerbewegung auf dem Bildschirm
- Е OK) - die Zielführung wird automatisch gestartet
- Е - speichert das in der Karte ausgewählte Reiseziel im Zielspeicher

Е  $\widehat{\Phi}$  - schaltet die Kartendarstellung kurzfristig in die Übersichtsdarstellung (großer Maßstab). Nach einigen Sekunden wird automatisch zur zuletzt gewählten Zoomdarstellung (kleinerer Maßstab) zurückgeschaltet.

- ÷ GPS) - öffnet ein Menü zur Eingabe eines Reiseziels über dessen Koordinaten
	- н Breitengrad) - Eingabe des Breitengrads

 $\blacksquare$ Längengrad) - Eingabe des Längengrads

## **Funktionstaste " Heimatadresse"**

Diese Funktionstaste startet die Zielführung an die als "Heimatadresse" gespeicherte Adresse.

Betätigen Sie die Taste (NAV) und dann die Funktionstaste (Neues Ziel)  $\rightarrow$  $\cap$  Heimatadresse $l$ 

- г Zieleingabe) - Heimatadresse eingeber
- г Aktuelle Position) - die aktuelle Position als Heimatadresse speicherr

## **Funktionstaste " Letzte Ziele"**

Diese Funktionstaste öffnet die Liste der automatisch gespeicherten letzten Ziele, die Zielführung wird durch Antippen eines der angezeigten Ziele gestartet.

Betätigen Sie die Taste (NAV) und dann die Funktionstaste (Neues Ziel)  $\rightarrow$ i™ Letzte Ziele l

- г Sortieren) - die letzten Ziele sortieren
	- п Nach Namen) - alphabetisch sortieren
	- п - Nach Datum) - nach Datum sortieren
- г ■) - Informationen zum Ziel anzeigen
	- п Laden) - Zielführung starter
	- п Details anzeigen) - Details zum Ziel anzeigen (z. B. GPS-Koordinaten)
	- п In Karte zeigen) - Ziel in Karte anzeigen
	- п Speichern) - Ziel speichern
	- п Löschen) – Ziel löschen

## **Funktionstaste " Favoriten"**

Diese Funktionstaste öffnet die Liste der Favoriten, die Zielführung wird durch Antippen eines der angezeigten Ziele gestartet.

Betätigen Sie die Taste (NAV) und dann die Funktionstaste (Neues Ziel)  $\rightarrow$ . Favoriten

- г Sortieren) - die letzten Ziele sortieren
	- г Nach Namen) - alphabetisch sortieren
	- г Nach Datum) - nach Datum sortieren

 $\blacksquare$  $\Xi$ ) - Informationen zum Ziel anzeigen  $\Rightarrow$  Seite 35, "Funktionstaste "If" Letzte Ziele""

## **Funktionstaste " Zielspeicher"**

Diese Funktionstaste öffnet die Liste der manuell gespeicherten Ziele, die Zielführung wird durch Antippen eines der angezeigten Ziele gestartet.

Betätigen Sie die Taste (NAV) und dann die Funktionstaste (Neues Ziel) $\rightarrow$ . Zielspeicher

- . Sortieren) - die im Zielspeicher gespeicherten Ziele sortieren
	- . Nach Namen) - alphabetisch sortieren
	- . Nach Distanz) - nach der Entfernung sortieren
	- . Nach Kategorien) - nach Kategorien sortieren
- $\blacksquare$ ≡ा) - Informationen zum Ziel anzeigen ⇒ Seite 35, "Funktionstaste "If® Letzte Ziele""

# **Zielführung mit einem Ziel**

## **Die Funktionstaste "Speicher"**

### **Ziel im Zielspeicher speichern**

Betätigen Sie die Taste (NAV) und dann die Funktionstaste (Speicher)

- E Speichern) - angezeigtes Ziel speichern
	- E Name] - Zielname
	- E Spracheintrag) - Spracheintrag
		- Е Spracheintrag aufnehm.) - Spracheintrag aufnehmen
		- н Spracheintrag abspiel.) - Spracheintrag abspielen
		- н - Spracheintrag löschen Spracheintrag löschen
	- $\blacksquare$ Favoritenstatus) - angezeigtes Ziel einer Favoritenkategorie zuordnen oder die angezeigte Favoritenkategorie ändern
	- Е Speichern) - Ziel speichern

### **Gespeicherte Ziele wählen**

Betätigen Sie die Taste (NAV) und dann die Funktionstaste (Speicher).

- г Ziel laden) - ein bereits gespeichertes Reiseziels lader
	- г Letzte Ziele) - Liste der letzten Ziele öffnen, die Zielführung wird durch Antippen eines der angezeigten Ziele gestartet
	- г Favoriten) - Liste der als "Favoriten" gespeicherten Ziele öffnen, die Zielführung wird durch Antippen eines der angezeigten Ziele gestartet
	- п Zielspeicher) - Liste der manuell gespeicherten Ziele, die Zielführung wird durch Antippen eines der angezeigten Ziele gestartet
	- г @ Ziele SD-Karte) - Ziele, die auf der Speicherkarte als Visitenkarten oder Abbildungen, inklusive GPS-Koordinaten, gespeichert sind
- г Ziel importieren) - dient zur Anzeige des von der SD-Karte in den Speicher importierten Ziels

### **Gespeicherte Ziele löschen und bearbeiten**

Betätigen Sie die Taste (NAV) und dann die Funktionstaste (Speicher)

- г Speicher verwalten) - gespeicherte Ziele anzeiger
	- г - Einträge im Zielspeicher Einträge im Zielspeicher
		- **-** Gortieren) Ziele sortieren
			- г Nach Namen) - alphabetisch sortierer
			- г Nach Distanz) - nach der Entfernung sortierer
			- г Nach Kategorien) - nach Kategorien sortierer
		- Optionen zur Bearbeitung des Eintrags
	- г Letzte Ziele) - letzte Ziele
		- Ziele sortieren Sortieren
			- г Nach Namen) - alphabetisch sortieren
			- г Nach Datum) - nach Datum sortieren
		- $\blacksquare$ **□ }-** Optionen zur Bearbeitung des Eintrags
	- г Zielspeicher löschen) - Zielspeicher löscher
		- г Löschen) - Zielspeicher löscher
		- г Abbrech.) - abbrechen
	- г Alle letzten Ziele löschen) - alle letzten Ziele löschen
		- $\blacksquare$ Löschen) – alle letzten Ziele löschen
		- г Abbrech.) - abbrechen

## **Optionen der Zielbearbeitung**

- г Details anzeigen) - Details zum Ziel anzeigen
- г In Karte zeigen) - Ziel in Karte anzeiger
- п Löschen) – Ziel löschen
- Е Bearbeiten) - Ziel bearbeiten
- Е Laden) - Zielführung zum gewählten Ziel starten

## **Tourmodus**

## **Die Funktionstaste "Speicher"**

### **Tour speichern**

Betätigen Sie die Taste (NAV) und dann die Funktionstaste (Speicher)

. Tour speichern) - angezeigte Tour im Zielspeicher speichern, es können **maximal 10 Touren** gespeichert werden. Zuerst muss der Tourname eingegeben werden.

## **Optionen von gespeicherten Touren**

Betätigen Sie die Taste (NAV) und dann die Funktionstaste (Speicher)

E Tour laden) - gespeicherte Tour laden, wenn Sie direkt den Namen der Tour antippen, erscheint die Tour im Hauptmenü der *Navigation*

- Details zur Tour aufrufen
	- Tour im Hauptmenü der *Navigation* anzeigen Auswahl
- г Tourspeicher verwalten) - Tourspeicher bearbeiten
	- Löschen/Touren umbenennen) einzelne Touren löschen, Tour umbenennen
	- $\blacksquare$ Alle Touren löschen) - alle Touren löschen

## **Funktionstaste "Extras"**

## **Zwischenziel eingeben**

Nachdem Sie die Tour gewählt haben  $\Rightarrow$  Seite 37, "Optionen von gespeicherten Touren" betätigen Sie die Funktionstaste (Extras):

- Е Neues Zwischenziel) - zusätzliches Ziel eingeben, das während einer Zielführung angefahren werden soll
	- $\blacksquare$  [Exakt] die Tour wird durch das Zwischenziel geführt
	- $\blacksquare$  [In die Nähe] die Tour wird in der Nähe des Zwischenziel geführt. Die Entfernung vom Zwischenziel hängt vom gewählten Strassentyp ab  $\Rightarrow$  Seite 34, "Funktionstaste "Optionen"".

## **Tour eingeben**

Betätigen Sie die Taste (NAV) und dann die Funktionstaste (Extras)

- г Neue Tour) - neue Route im Tourmodus erstellen
	- Optionen zur Bearbeitung des Eintrags
		- г Zieleingabe) - Ziel eingeben
			- (Exakt) exakte Zieleingabe
			- г In die Nähe) - Zieleingabe in die Nähe des Zwischenziels

### **Gespeicherte Tour bearbeiten**

Betätigen Sie die Taste (NAV) und dann die Funktionstaste (Extras)

- г Tour bearbeit.) - gespeicherte Tour bearbeiten
	- Optionen zur Bearbeitung des Eintrags
		- Г Details) - Tourdetails anzeiger
			- $\blacksquare$  [In Karte zeigen] Ziel in Karte anzeiger
			- zurück zu den Tourdetails wechseln
		- 〔Typ ändern] ändert ein exaktes "Zwischenziel" in "In die Nähe" und umgekehrt.

s [Starten] - erneutes Antippen von [Starten] startet nur die Zielführung zu diesem Tourziel, eventuelle Zwischenziele werden ignoriert. Tippen Sie auf Zurück), um wieder zur Ansicht des Tourplans zu wechseln, ohne die Zielführung zu starten.

- г Löschen) - löscht nach weiterer Bestätigung das angezeigte Tourzie
- г Verschieb.) - Tippen Sie auf (Weiter), um einen Eintrag auszuwählen, hinter den das gewählte Tourziel verschoben werden soll
- г Zieleingabe) - weiteres Ziel eingeber

## **Tourmodus verlassen**

Betätigen Sie die Taste (NAV) und dann die Funktionstaste (Extras)

г Tourmodus verlassen) - Tourmodus beenden

# **Wegpunktmodus**

## **Wegpunkttour eingeben**

Betätigen Sie die Taste (NAV) und danach die Funktionstasten (Extras)  $\rightarrow$  $Weqpunkt modus] \rightarrow (Weqpunkttour)$ 

- Е (Wegpunkttour laden) - neue Tour im Wegpunktmodus erstellen
	- $\blacksquare$ [Neue Tour] - neue Tour erstellen, zuerst muss der Name eingegeben werden
		- г (Automatisch) - die Wegpunkte werden automatisch aufgezeichnet
		- г (Manuell) - alle Wegpunkte müssen manuell eingegeben werden
	- $\blacksquare$ Tour erweitern) - bestehende Tour erweitern
- $\blacksquare$ (Wegpunkttour bearbeiten) - Liste der gespeicherten Wegpunkttouren öffnen. Zum Auswählen die entsprechende Wegpunkttour antippen.

## **Gespeicherte Wegpunkttour wählen und bearbeiten**

Betätigen Sie die Taste (NAV) und danach die Funktionstasten (Extras) → → . | >peicher J

- Е (Wegpunkttour laden) - Liste der gespeicherten Wegpunkttouren öffnen. Zum Auswählen die entsprechende Wegpunkttour antippen.
- $\blacksquare$ (Wegpunkttourspeicher verwalten) - Wegpunkttourspeicher öffnen. Gespeicherte Wegpunkttouren können angezeigt, umbenannt oder gelöscht werden.
	- $\blacksquare$  (Wegpunkttour bearbeiten) Liste der gespeicherten Wegpunkttouren öffnen. Zum Auswählen die entsprechende Wegpunkttour antippen.
	- Е Wegpunkttour(en) löschen) - Wegpunkttouren löschen

## **Wegpunktmodus verlassen**

Betätigen Sie die Taste (NAV) und danach die Funktionstasten (Extras) →  $Weapunktmodus$   $\rightarrow$  Neues Ziel).

- Е - beendet den Wegpunktmodus und öffnet das Menü *Neues Ziel* zur Auswahl eines "Onroad-Ziels" aus den zur Verfügung stehenden Navigationsdaten
- E [Zurück] - schaltet zurück in den Wegpunktmodus■

# **Streckenabschnitte manuell sperren**

### **Temporäre Sperrung**

Eine temporäre Sperrung wird nur bei der aktuellen Zielführung berücksichtigt.

Drücken Sie während der Zielführung in der Kartendarstellung die Funktionstaste (..../(9....) → Stau voraus). Eine Übersichtskarte mit der aktuellen Fahrzeugposition und dem Reiseziel **xx** wird angezeigt.

Drehen Sie den Einstellknopf (8) gegen den Uhrzeigersinn, verschieben Sie ein Fähnchensymbol  $\cancel{P}$  ausgehend vom Reiseziel in Richtung der aktuellen Fahrzeugposition. Tippen Sie mit dem Finger auf die angezeigte Route, "springt" das Fähn chensymbol  ${\mathcal P}$  direkt zu dieser Stelle. Die Länge der eingegebenen Sperrung ab der<br>aktuellen Fahrzeugposition wird unten im Bildschirm angezeigt.

Drücken Sie den Einstellknopf oder tippen Sie auf die Funktionstaste (OK), wenn die<br>ungefähre Länge des zu sperrenden Streckenabschnitts angezeigt wird.

Sie erhalten eine akustische Meldung, dass die Route gesperrte Streckenabschnitte enthält und die Ausweichroute wird berechnet.

Empfangene TMC-Verkehrsmeldungen werden als Verkehrsstörungen in der Karte<br>angezeigt. Aktuell gemeldete Verkehrsstörungen können auch in der Liste der<br>TMC-Verkehrsmeldungen angezeigt werden.

### **Dauersperrung**

Eine Dauersperrung wird bei jeden Zielführungszyklus berücksichtigt.

Drücken Sie während der Zielführung im Hauptmenü *Navigation* die Funktionstaste → . Sperrungen verwalten J

- г Gesperrten Straßenabschnitt hinzufügen) - weiteren gesperrten Abschnitt zur Route plat-<br>Route hinzufügen. Durch Drücken auf die im Bildschirm angezeigte Route platzieren Sie den Anfang der Sperrung B und Bestätigen Sie diesen durch Drücken der<br>Funktionstaste ORI, Auf die gleiche Weise stellen Sie das Ende der Sperrung ein. Über TMC empfangene Verkehrsstörungen, die auf der Route liegen, werden in der Karte durch ein farbiges Symbol dargestellt. Verkehrsstörungen, die nicht auf der Route liegen, werden in der Karte durch ein graues Symbol dargestellt. Die Rich- Wegpunkttour laden Neue Tour Automatisch Manuell Tour erweitern Wegpunkttour bearbeiten NAV Extras Wegpunktmodus Speicher Wegpunkttour laden Wegpunkttourspeicher verwalten Wegpunkttour bearbeiten Wegpunkttour(en) löschen NAV Extras Wegpunktmodus Neues Ziel Onroad-Ziel Zurück .../... Stau voraus <sup>A</sup>**<sup>8</sup>** OK Route Sperrungen verwalten Gesperrten Straßenabschnitt hinzufügen OK Gesperrten Straßenabschnitt löschen Temporäre Sperrung löschen Stau voraus Optionen Navigation ... / ... Routenoptionen Dynamische Route OK
	- г - Gesperrten Straßenabschnitt löschen) - gesperrte Straßenabschnitte aus dem<br>Speicher des Radio-Navigationssystems löschen

г - (Temporäre Sperrung löschen) - löscht die mit der Taste (Stau voraus) eingegebene<br>Sperrung

# **Dynamische Zielführung mit TMC-Verwendung**

## **Dynamische Navigation ein- oder ausschalten**

- Tippen Sie im Hauptmenü *Navigation* auf die Funktionstaste .
- –In der Kartendarstellung tippen Sie auf die Taste (Navigation) oder während der<br>Zielführung auf (\$.../ Q...) und im Pop-up-Fenster auf [Routenoptionen].
- –In dem Menü *Routenoptionen t*ippen Sie auf die Funktionstaste<br>|啻 Dynamische Route] und wählen im Pop-up-Fenster die gewünschte Einstellung durch Antippen aus.
- Bestätigen Sie die Einstellungen mit der Funktionstaste $\lceil \text{OK} \rceil$

tung, in der eine Verkehrsstörung vorliegt, wird durch einen Pfeil im Symbol angezeigt. Die Länge einer Verkehrsstörung wird in der Karte durch fortlaufende PKW-Symbole <del>©</del> auf der Route angezeigt.

### $\blacktriangleright$  Aus

Sie werden nicht auf empfangene Verkehrsstörungen, die auf Ihrer Route liegen, hingewiesen und werden vom Radio-Navigationssystem durch die Verkehrsstörung hindurch geleitet. TMC-Verkehrsmeldungen werden aber weiterhin automatisch im Gerät aktualisiert und durch Drücken der Bereichswahltaste (TMC) angezeigt

Liegt eine der angezeigten Verkehrsstörungen auf Ihrer Route, können Sie die dynamische Zielführung auch während der laufenden Zielführung einschalten oder die Route manuell sperren .

#### Manuell

Während der Zielführung können Sie wählen, ob Sie die gemeldeten Verkehrsstörungen auf Ihrer Route umfahren wollen.

Empfängt das Navigationssystem eine Verkehrsstörung, die auf der berechneten Route liegt, wird der Fahrer durch eine akustische Meldung und einen Hinweis in einem Pop-up-Fenster auf diese Verkehrsstörung hingewiesen.

Die zu erwartende zeitliche Verzögerung bei der Umgehung dieser Verkehrsstörung und die Länge der Umgehungsroute werden angezeigt. Außerdem wird die zu erwartende Verzögerung beim Durchfahren der Verkehrsstörung angezeigt.

- Tippen Sie auf (Aktuelle Tour), um auf der berechneten Route zu bleiben und die Verkehrsstörung zu durchfahren.
- Tippen Sie auf (Umgehen), um eine Ausweichroute für die gemeldete Verkehrsstörung berechnen zu lassen.

#### Automatisch

Sie werden die empfangenen Verkehrskomplikationen auf Ihrer Route während der Zielführung automatisch umfahren.

Nach Eingang einer für Ihre Route relevanten Verkehrsmeldung werden Sie durch einen Sprachhinweis auf eine Änderung der aktuellen Routenführung hingewiesen. Sie werden dann automatisch um gemeldete Sperrungen und Staus herumgeleitet, wenn dies einen Zeitvorteil bringt.

Eine solche Ansage erfolgt auch, wenn bei der ursprünglichen Routenberechnung eine Verkehrsstörung vorlag, die jetzt weggefallen ist und das Navigationssystem nun eine Möglichkeit sieht, die eigentlich günstigere Route zu fahren.

### **Voraussetzungen für eine dynamische Zielführung**

TMC (Traffic Message Channel) ist ein digitaler Radio-Datendienst zur **ständigen** Übertragung von Verkehrsmeldungen.

Wenn für den aktuellen Ort ein TMC-Verkehrsfunksender empfangbar ist, werden die TMC-Verkehrsmeldungen im Hintergrund laufend aktualisiert.

Die Qualität der gesendeten Verkehrsmeldungen ist abhängig von der Verkehrsredaktion des sendenden Rundfunksenders. Der Empfang von TMC-Verkehrsmeldungen kann nicht ein- oder ausgeschaltet werden.

Der gehörte Sender muss nicht der TMC-Sender sein.

TMC-Verkehrsmeldungen können vom Gerät nur ausgewertet und angezeigt werden, wenn die Navigationsdaten für den aktuell befahrenen Bereich im Gerätespeicher gespeichert sind oder über eine eingelegte Navigations-DVD abgerufen werden können.

Die aktuellen TMC-Verkehrsmeldungen können durch Drücken der Bereichswahltaste (TMC) angezeigt werden.

#### $\lceil \cdot \rceil$ **Hinweis**

• Bei ungünstiger Verkehrslage kann eine Stauumfahrung aufgrund von TMC-Verkehrsmeldungen unter Umständen keinen Zeitvorteil bringen, wenn die Umfahrungsstrecke ebenfalls überlastet ist.

• Sie können die vorausliegende Route auch manuell sperren, wenn vorausliegende Verkehrsstörungen noch nicht über TMC-Verkehrsmeldungen erfasst worden sind.

# **TMC-Betrieb**

## **TMC-Verkehrsmeldungen anzeigen**

TMC-Verkehrsmeldungen werden während einer Zielführung einstellungsabhängig zur automatischen Optimierung der Route bei Verkehrsstörungen genutzt.

In der Detailansicht können Sie alle empfangenen Verkehrsmeldungen nacheinander mit Hilfe der Funktionstasten durchblättern.

- $\blacksquare$  - Liste der aktuellen Verkehrsmeldungen anzeigen TMC
	- $\blacksquare$ Details) - Details einer ausgewählten Verkehrsmeldung aus der Liste anzeigen
	- $\blacksquare$  $\overline{\textbf{i}}$   $\overline{\textbf{u}}$  - den Namen des aktuell empfangenen TMC-Senders anzeigen

Verkehrsstörungen werden in der Detailansicht und in der Karte durch ein entsprechendes Symbol dargestellt. Die Richtung, in der die Verkehrsstörung in der Karte vorliegt, wird farbig angezeigt. Eine Verkehrsstörung, die sich auf der Route befindet (in Fahrtrichtung) wird rot, eine Verkehrsstörung in Gegenrichtung wird grau gekennzeichnet.

#### $\mathbf{h}$ **Hinweis**

• Das Gerät wird im Hintergrund laufend mit TMC-Verkehrsmeldungen versorgt, wenn am aktuellen Ort ein TMC-Sender empfangen werden kann. Der gehörte Sender muss nicht der TMC-Sender sein.

• TMC-Verkehrsmeldungen können vom Radio-Navigationssystem nur dann ausgewertet und gespeichert werden, wenn Navigationsdaten für den durchfahrenen Bereich verfügbar sind.

• Die Richtigkeit der dynamischen Zielführung ist von den gesendeten Verkehrsmeldungen abhängig. Für deren Inhalt sind die Verkehrsredaktionen der Rundfunksender verantwortlich.

• TMC-Verkehrsmeldungen werden auch für die dynamische Navigation benötigt.

• Eine Stauumfahrung kann aufgrund von TMC-Verkehrsmeldungen nicht immer einen Zeitvorteil bringen, wenn z. B. die Umfahrungsstrecke überlastet ist.

# **Stichwortverzeichnis**

# **A**

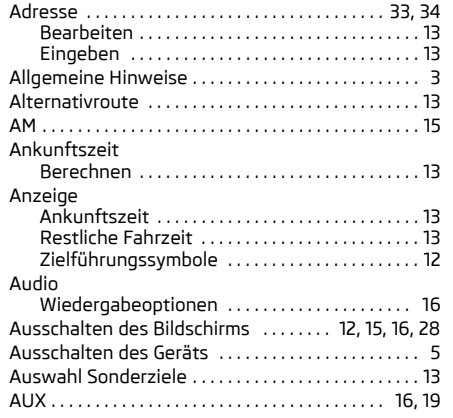

# **B**

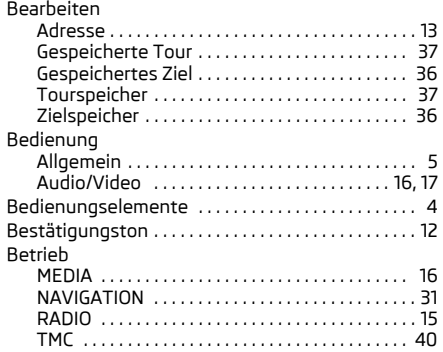

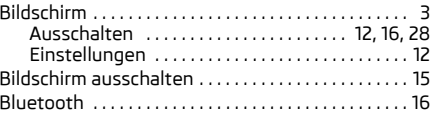

## **C**

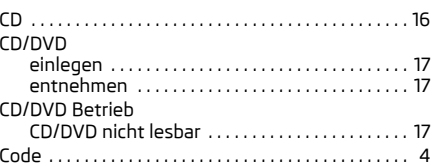

## **D**

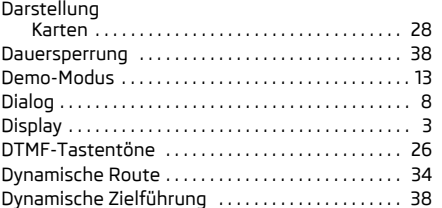

### **E**

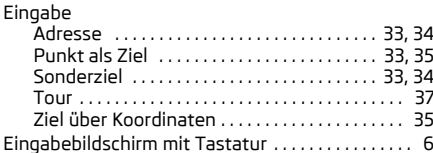

#### Einige Sprachkommandos in der Betriebsart MAP . . . . . . . . . . . . . . . . . . . . . 10 $\mathsf{in}$  der Betriebsart MEDIA  $\ldots\ldots\ldots\ldots\ldots\ldots\mathsf{10}$ in der Betriebsart NAV  $\ldots \ldots \ldots \ldots \ldots \ldots 10$ in der Betriebsart PHONE . . . . . . . . . . . . . . . . . . 10 $\mathsf{in}$  der Betriebsart RADIO  $\ldots\ldots\ldots\ldots\ldots\ \mathsf{S}$  Einschalten des Geräts . . . . . . . . . . . . . . . . . . . . . . . . 5Einstellung Lautstärke . . . . . . . . . . . . . . . . . . . . . . . . . . . . . . . . 5Einstellungen . . . . . . . . . . . . . . . . . . . . . . . . . . . . . . . . 11 Bildschirm . . . . . . . . . . . . . . . . . . . . . . . . . . . . . . . . 12 Datum . . . . . . . . . . . . . . . . . . . . . . . . . . . . . . . . . . . . 12 Fernseher . . . . . . . . . . . . . . . . . . . . . . . . . . . . . . . . 14Karte . . . . . . . . . . . . . . . . . . . . . . . . . . . . . . . . . . . . . 12 Klang . . . . . . . . . . . . . . . . . . . . . . . . . . . . . . . . . . . . 27 Medien . . . . . . . . . . . . . . . . . . . . . . . . . . . . . . . . . . . 11Navigation . . . . . . . . . . . . . . . . . . . . . . . . . . . . . . . . 13 Radio . . . . . . . . . . . . . . . . . . . . . . . . . . . . . . . . . . . . . 11Sprachbedienung ................................. 13 Sprache . . . . . . . . . . . . . . . . . . . . . . . . . . . . . . . . . . 12 System . . . . . . . . . . . . . . . . . . . . . . . . . . . . . . . . . . . 12 Telefon . . . . . . . . . . . . . . . . . . . . . . . . . . . . . . . . . . . 12 Verkehrsinformationen . . . . . . . . . . . . . . . . . . . . 13Video . . . . . . . . . . . . . . . . . . . . . . . . . . . . . . . . . . . . . 14Werkseinstellungen .......................... 12 Zeit . . . . . . . . . . . . . . . . . . . . . . . . . . . . . . . . . . . . . . 12 EPG - Elektronischer Programmführer . . . . . . . . . 23 Externe Quellen . . . . . . . . . . . . . . . . . . . . . . . . . . . . . . 19 Externer Eingang AUX . . . . . . . . . . . . . . . . . . . . . . . . . . . . . . . . . . . 16, 19 MDI . . . . . . . . . . . . . . . . . . . . . . . . . . . . . . . . . . . 16, 19

## **F**

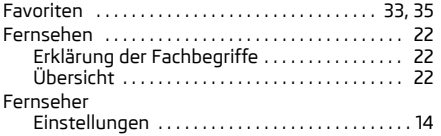

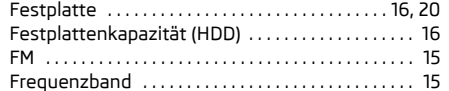

# **G**

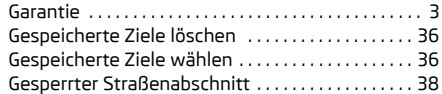

## **H**

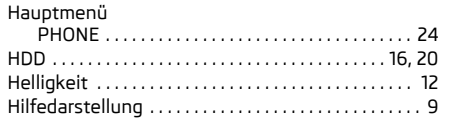

#### T **I**

iPod . . . . . . . . . . . . . . . . . . . . . . . . . . . . . . . . . . . . . . . . . 19

# **K**

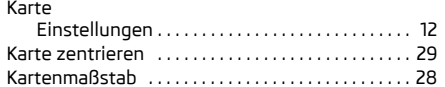

# **L**

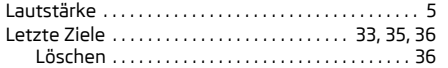

## **M**

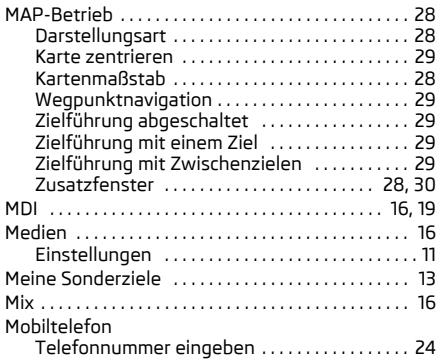

## **N**

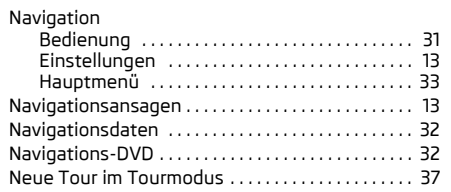

## **O**

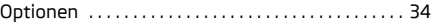

## **P**

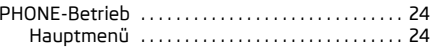

# **R**

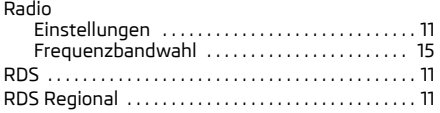

## **S**

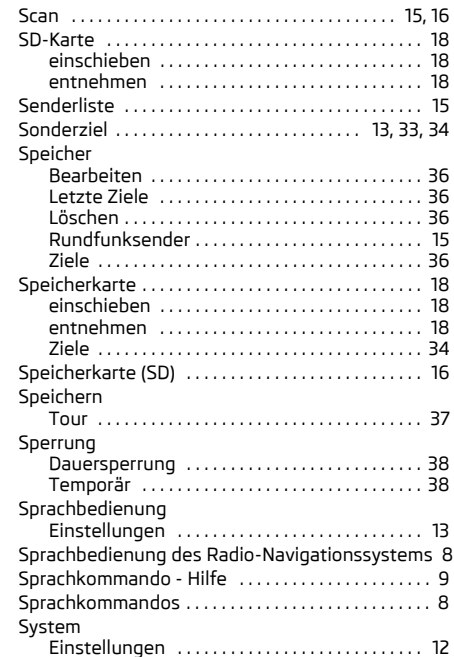

# **T**

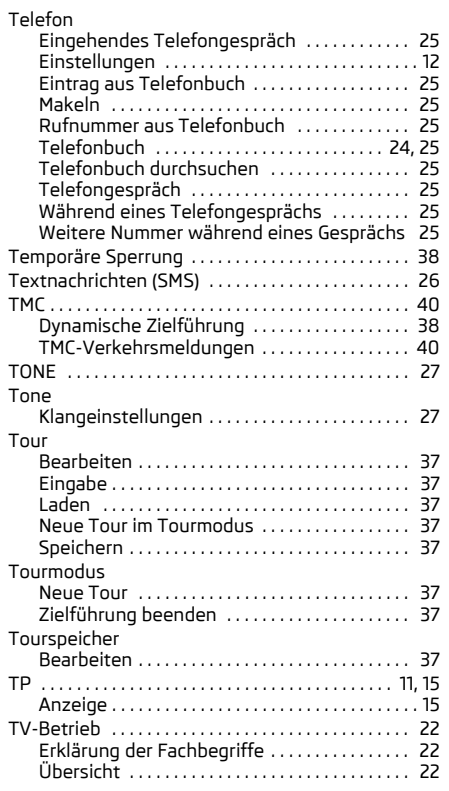

# **V**

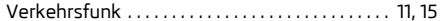

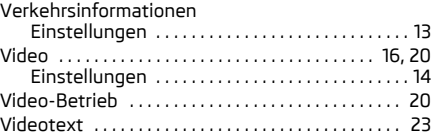

## **W**

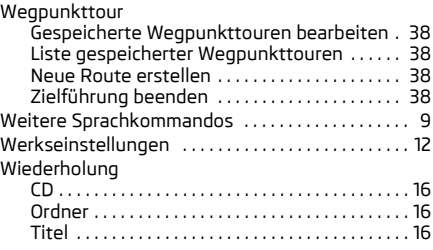

## **Z**

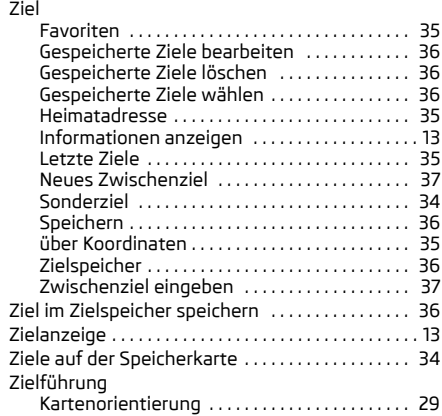

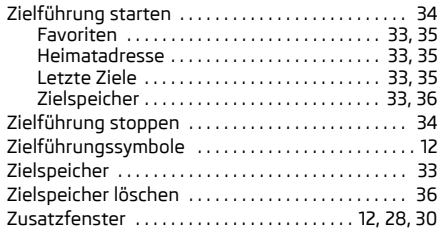

Die Škoda Auto arbeitet ständig an der Weiterentwicklung aller Typen und Modelle. Bitte haben Sie Verständnis dafür, dass deshalb jederzeit Änderungen des Lieferumfangs in Form, Ausstattung und Technik möglich sind. Die Angaben über Lieferumfang, Aussehen, Leistungen, Maße, Gewichte, Kraftstoffverbrauch, Normen und Funktionen des Fahrzeugs entsprechen dem Informationsstand zum Zeitpunkt des Redaktionsschlusses. Einige der Ausstattungen sind möglicherweise erst später lieferbar (Auskunft geben autorisierte Škoda Servicepartner) oder werden nur in bestimmten Märkten angeboten. Aus den Angaben, Abbildungen und Beschreibungen dieser Anleitung können keine Ansprüche hergeleitet werden.

Nachdruck, Vervielfältigung, Übersetzung oder eine andere Nutzung dieses Werks, auch auszugsweise, ist ohne schriftliche Genehmigung der Gesellschaft Škoda Auto nicht gestattet.

Alle Rechte nach dem Urheberrechtsgesetz bleiben der Gesellschaft Škoda Auto ausdrücklich vorbehalten.

Änderungen dieses Werks vorbehalten.

Herausgegeben von: ŠKODA AUTO a.s.

© ŠKODA AUTO a.s. 2011

www.skoda-auto.com

Radionavigační systém Columbus Superb, Octavia, Yeti německy 05.11 S00.5610.78.00 3T0 012 151 GL